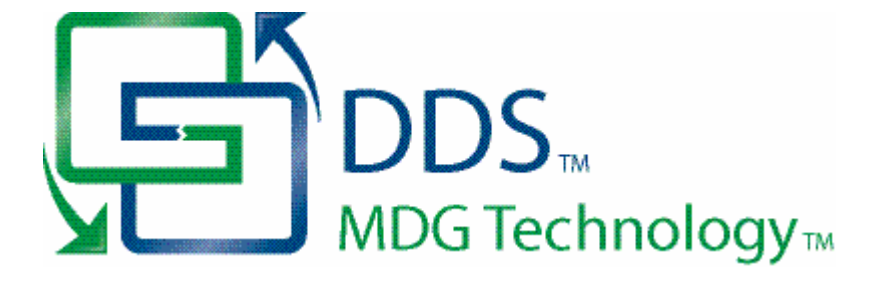

### **MDG Technology for DDS User Guide**

*Welcome to the MDG Technology for DDS User Guide. The MDG Technology for DDS enables you to work simultaneously with both Enterprise Architect and DDS and merge the changes with minimal effort.*

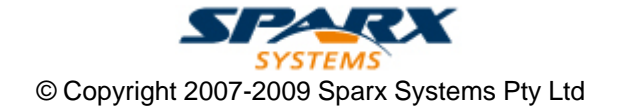

### **MDG Technology for DDS User Guide**

**Introduction**

*by Simon Zhang*

*MDG Technology for DDS provides a lightweight bridge between Enterprise Architect and DDS*

#### **MDG Technology for DDS User Guide**

#### **© 2007- 2009 Sparx Systems Pty Ltd**

All rights reserved. No parts of this work may be reproduced in any form or by any means - graphic, electronic, or mechanical, including photocopying, recording, taping, or information storage and retrieval systems - without the written permission of the publisher.

Products that are referred to in this document may be either trademarks and/or registered trademarks of the respective owners. The publisher and the author make no claim to these trademarks.

While every precaution has been taken in the preparation of this document, the publisher and the author assume no responsibility for errors or omissions, or for damages resulting from the use of information contained in this document or from the use of programs and source code that may accompany it. In no event shall the publisher and the author be liable for any loss of profit or any other commercial damage caused or alleged to have been caused directly or indirectly by this document.

Printed: March 2009

*Sparx Systems*

*Geoffrey Sparks*

**Technical Editor** *Simon Zhang*

#### **Publisher Special thanks to:**

*All the people who have contributed suggestions, examples, bug reports and assistance in the development of MDG Technology for DDS. The task of developing and maintaining this tool has been* **Managing Editor** *greatly enhanced by their contribution.*

### **Table of Contents**

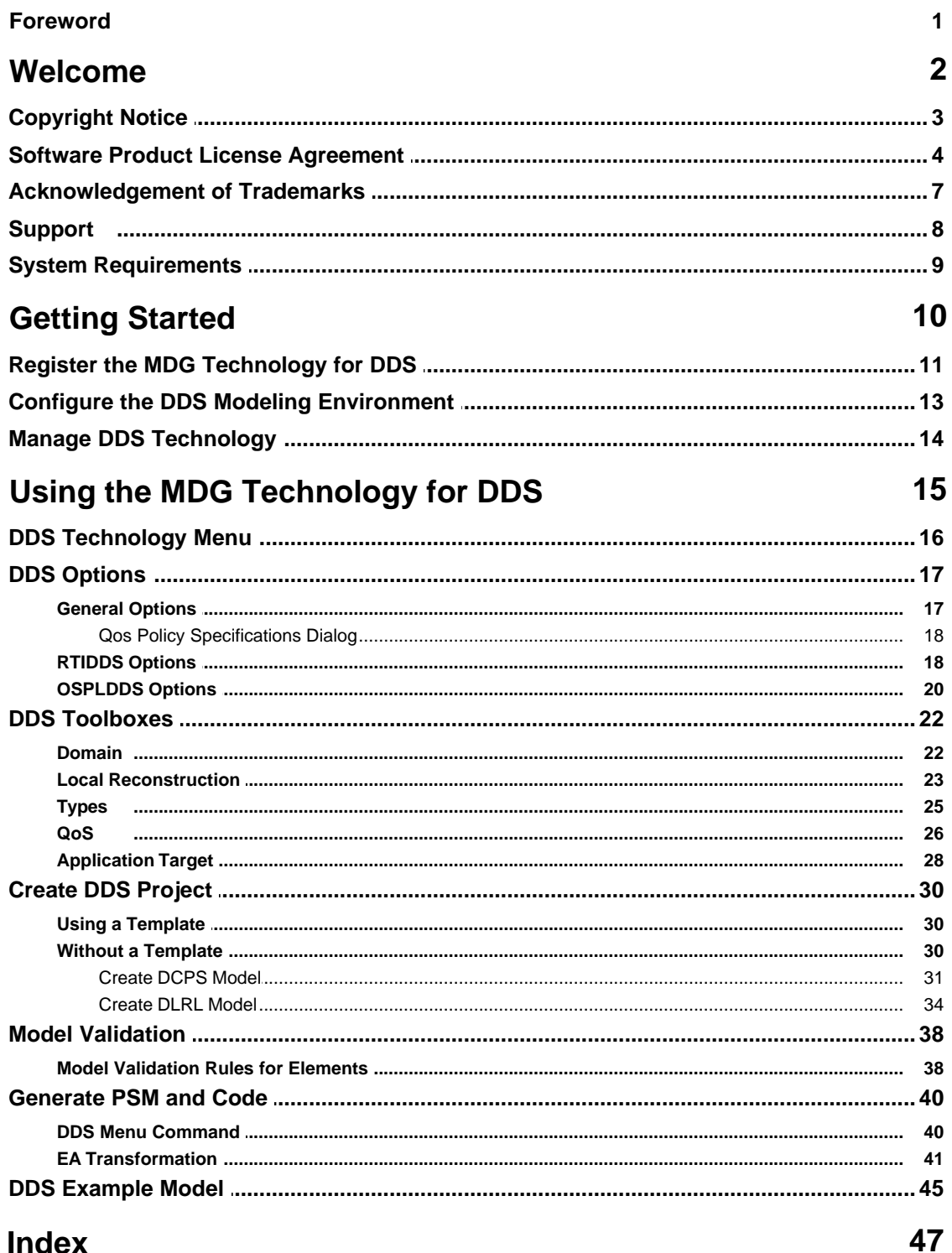

#### Index

 $\overline{1}$ 

### **Foreword**

MDG Technology for DDS provides a light weight bridge between Enterprise Architect and DDS.

#### <span id="page-5-0"></span>*1 Welcome*

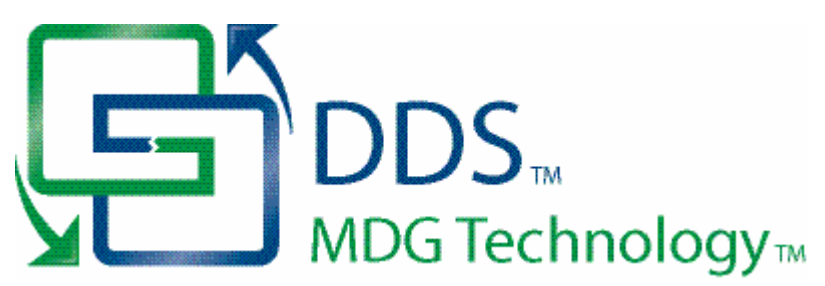

Welcome to the *MDG Technology for Data Distribution Service (DDS)* - Enterprise Architect MDG Add-In, Version 2.0.

The Add-In extends the capability of Enterprise Architect to enable you to create Data Distribution Service (DDS) models. The language specification for DDS is available from the Object Management Group (OMG) website: [Data Distribution Service for Real-time Systems Specification](http://www.omg.org/docs/formal/04-12-02.pdf)

#### **Getting Started**

For instructions on how to install the MDG Technology for DDS, see [Getting Started](#page-13-0) I 10 .

#### **See Also**

- · [Copyright Notice](#page-6-0) 3
- [Trademarks](#page-10-0)l <sup>ァ</sup>Ӭ
- · [Support](#page-11-0) 8
- [License Agreement](#page-7-0) $\mid$  4  $\hspace{0.1mm}\mid$
- · [System Requirements](#page-12-0) 9

#### <span id="page-6-0"></span>*1.1 Copyright Notice*

#### **Copyright © 2007-2009 Sparx Systems Pty. Ltd. All rights reserved.**

The *MDG Technology For DDS* software contains proprietary information of Sparx Systems Pty Ltd. It is provided under a license agreement containing restrictions on use and disclosure and is also protected by copyright law. Reverse engineering of the software is prohibited. Please read the [license agreement](#page-7-0)<sup>|</sup> 4 for full details.

Due to continued product development, this information could change without notice. The information and intellectual property contained herein is confidential between Sparx Systems and the client and remains the exclusive property of Sparx Systems. If you find any problems in the documentation, please report them to us in writing. Sparx Systems does not warrant that this document is error-free. No part of this publication may be reproduced, stored in a retrieval system, or transmitted in any form or by any means, electronic, mechanical, photocopying, recording or otherwise without the prior written permission of Sparx Systems. Licensed users are granted the right to print a single hardcopy of the user manual per licensed copy of the software, but may not sell, distribute or otherwise dispose of the hardcopy without written consent of Sparx Systems.

#### **Sparx Systems Pty. Ltd.**

7 Curtis St, Creswick, Victoria 3363, AUSTRALIA

Phone: +61 (3) 5345 1140 Fax: +61 (3) 5345 1104

Support Email: [support@sparxsystems.com](mailto:support@sparxsystems.com) Sales Email: [sales@sparxsystems.com](mailto:sales@sparxsystems.com)

Website:<http://www.sparxsystems.com>

#### <span id="page-7-0"></span>*1.2 Software Product License Agreement*

**MDG Technology for DDS - Enterprise Architect MDG Add-In**

#### **Copyright (C) 2007-2009 Sparx Systems Pty Ltd. All Rights Reserved**

**IMPORTANT-READ CAREFULLY:** This End User License Agreement (EULA) is a legal agreement between YOU as Licensee and SPARX for the SOFTWARE PRODUCT identified above. By installing, copying, or otherwise using the SOFTWARE PRODUCT, YOU agree to be bound by the terms of this EULA.

If YOU do not agree to the terms of this EULA, promptly delete the unused SOFTWARE PRODUCT.

The copyright in the SOFTWARE PRODUCT and its documentation is owned by Sparx Systems Pty Ltd A.C.N 085 034 546. Subject to the terms of this EULA, YOU are granted a non-exclusive right for the duration of the EULA to use and modify the SOFTWARE PRODUCT. YOU do not acquire ownership of copyright or other intellectual property rights in any part of the SOFTWARE PRODUCT by virtue of this EULA.

Your use of this software indicates your acceptance of this EULA and warranty.

#### **DEFINITIONS**

In this End User License Agreement, unless the contrary intention appears:

- · "EULA" means this End User License Agreement
- · "SPARX" means Sparx Systems Pty Ltd A.C.N 085 034 546
- · "Licensee" means YOU, or the organization (if any) on whose behalf YOU are taking the EULA.
- · "Registered Edition of **MDG Technology for DDS**" means the edition of the SOFTWARE PRODUCT which is available for purchase from the web site: [\(http://www.sparxsystems.com/ea\\_purchase.htm\)](http://www.sparxsystems.com/ea_purchase.htm). Following the thirty day free evaluation period.
- · "SOFTWARE PRODUCT" or "SOFTWARE" means **MDG Technology for DDS**, which includes computer software and associated media and printed materials, and may include online or electronic documentation.
- · "Trial edition of **MDG Technology for DDS**" means the edition of the SOFTWARE PRODUCT which is available free of charge for evaluation purposes for a period of 30 days.

#### **GRANT OF LICENSE**

In accordance with the terms of this EULA YOU are granted the following rights:

- a) To install and use ONE copy of the SOFTWARE PRODUCT or, in its place, any prior version for the same operating system, on a single computer. As the primary user of the computer on which the SOFTWARE PRODUCT is installed, YOU may make a second copy for your exclusive use on either a home or portable computer.
- b) To store or install a copy of the SOFTWARE PRODUCT on a storage device, such as a network server, used only to install or run the SOFTWARE PRODUCT over an internal network. If YOU wish to increase the number of users entitled to concurrently access the SOFTWARE PRODUCT, YOU must notify SPARX and agree to pay an additional fee.
- c) To make copies of the SOFTWARE PRODUCT for backup, archival and instructional purposes.

#### **EVALUATION LICENSE**

The Trial Version of **MDG Technology for DDS** is not free software. Subject to the terms of this agreement, YOU are hereby licensed to use this software for evaluation purposes without charge for a period of 30 days.

Upon expiration of the 30 days, the SOFTWARE PRODUCT must be removed from the computer. Unregistered use of **MDG Technology for DDS** after the 30-day evaluation period is in violation of Australian, U.S. and international copyright laws.

SPARX may extend the evaluation period on request and at their discretion.

If YOU choose to use this software after the 30 day evaluation period a license must be purchased (as described a[t http://www.sparxsystems.com/ea\\_purchase.htm\)](http://www.sparxsystems.com/ea_purchase.htm). Upon payment of the license fee, YOU will be sent details of where to download the registered edition of **MDG Technology for DDS** and will be provided with a suitable software 'key' by email.

#### **ADDITIONAL RIGHTS AND LIMITATIONS**

YOU hereby undertake not to sell rent, lease, translate, adapt, vary, modify, decompile, disassemble, reverse engineer, create derivative works of, modify, sub-license, loan or distribute the SOFTWARE PRODUCT other than as expressly authorized by this EULA.

YOU further undertake not to reproduce or distribute license key-codes except under the express and written permission of SPARX.

If the SOFTWARE PRODUCT purchased is an Academic Edition, YOU ACKNOWLEDGE THAT the license is limited to use in an educational context, either for self-education or use in a registered teaching institution. The Academic Edition may not be used to produce commercial software products or be used in a commercial environment, without the express written permission of SPARX.

#### **ASSIGNMENT**

YOU may only assign all your rights and obligations under this EULA to another party if YOU supply to the transferee a copy of this EULA and all other documentation including proof of ownership. Your License is then terminated.

#### **TERMINATION**

Without prejudice to any other rights, SPARX may terminate this EULA if YOU fail to comply with the terms and conditions. Upon termination YOU or YOUR representative shall destroy all copies of the SOFTWARE PRODUCT and all of its component parts or otherwise return or dispose of such material in the manner directed by SPARX.

#### **WARRANTIES AND LIABILITY**

#### **WARRANTIES**

SPARX warrants that the SOFTWARE PRODUCT will perform substantially in accordance with the accompanying written materials for a period of ninety (90) days from the date of receipt, and any Support Services provided by SPARX shall be substantially as described in applicable written materials provided to YOU by SPARX, and SPARX support engineers will make commercially reasonable efforts to solve any problems associated with the SOFTWARE PRODUCT.

#### **EXCLUSIONS**

To the maximum extent permitted by law, SPARX excludes, for itself and for any supplier of software incorporated in the SOFTWARE PRODUCT, all liability for all claims, expenses, losses, damages and costs made against or incurred or suffered by YOU directly or indirectly (including without limitation lost costs, profits and data) arising out of:

- · YOUR use or misuse of the SOFTWARE PRODUCT
- · YOUR inability to use or obtain access to the SOFTWARE PRODUCT
- Negligence of SPARX or its employees, contractors or agents, or of any supplier of software incorporated in the SOFTWARE PRODUCT, in connection with the performance of SPARX'S obligations under this EULA, or
- · Termination of this EULA by either party for any reason.

#### **LIMITATION**

The SOFTWARE PRODUCT and any documentation are provided "AS IS" and all warranties whether express, implied, statutory or otherwise, relating in any way to the subject matter of this EULA or to this EULA generally, including without limitation, warranties as to: quality, fitness; merchantability; correctness; accuracy; reliability; correspondence with any description or sample, meeting your or any other requirements; uninterrupted use; compliance with any relevant legislation and being error or virus free are excluded. Where any legislation implies in this EULA any term, and that legislation avoids or prohibits provisions in a contract excluding or modifying such a term, such term shall be deemed to be included in this EULA. However, the liability of SPARX for any breach of such term shall, if permitted by legislation be limited, at SPARX'S option to any one or more of the following upon return of the SOFTWARE PRODUCT and a copy of the receipt:

- If the breach relates to the SOFTWARE PRODUCT:
	- · the replacement of the SOFTWARE PRODUCT or the supply of an equivalent SOFTWARE PRODUCT
	- the repair of such SOFTWARE PRODUCT; or the payment of the cost of replacing the SOFTWARE PRODUCT or of acquiring an equivalent SOFTWARE PRODUCT, or
	- · the payment of the cost of having the SOFTWARE PRODUCT repaired.
- · If the breach relates to services in relation to the SOFTWARE PRODUCT:
	- · the supplying of the services again, or
	- · the payment of the cost of having the services supplied again.

#### **TRADEMARKS**

All names of products and companies used in this EULA, the SOFTWARE PRODUCT, or the enclosed

#### **6 MDG Technology for DDS User Guide**

documentation may be trademarks of their corresponding owners. Their use in this EULA is intended to be in compliance with the respective guidelines and licenses. Windows, Windows 98, Windows NT, Windows ME, Windows Vista, Windows XP and Windows 2000 are trademarks of Microsoft.

#### **GOVERNING LAW**

This agreement shall be construed in accordance with the laws of the Commonwealth of AUSTRALIA.

### <span id="page-10-0"></span>*1.3 Acknowledgement of Trademarks*

#### **Trademarks of Microsoft**

- Microsoft<sup>®</sup>
- · Windows®

#### **Trademarks of the OMG**

- · OMG™
- · Object Management Group™
- · UML™
- · Unified Modeling Language™
- · DDS™
- · Data Distribution Service™

#### **Trademarks of PrismTech Limited**

· OpenSplice DDS®

#### **Trademarks of Real Time Innovations Inc**

· RTIDDS®

#### <span id="page-11-0"></span>*1.4 Support*

Technical support for the MDG Technology for DDS is available to registered users of Enterprise Architect. Responses to support queries are sent by email. Sparx Systems endeavors to provide a rapid response to all product-related questions or concerns.

Registered users can lodge a support request, by visiting: [http://www.sparxsystems.com/registered/reg\\_support.html](http://www.sparxsystems.com/registered/reg_support.html).

Trial users can contact Sparx Systems with questions regarding their evaluation at: [support@sparxsystems.com](mailto:support@sparxsystems.com).

An online user forum is also available for your questions and perusal, at <http://www.sparxsystems.com/cgi-bin/yabb/YaBB.cgi>.

#### <span id="page-12-0"></span>*1.5 System Requirements*

MDG Technology for DDS runs under the following environments:

#### **Windows Operating Systems**

- · Windows ME
- · Windows NT® (SP5 or later)
- · Windows XP Professional
- · Windows XP Home
- · Windows XP Media Edition
- · Windows XP Tablet Edition
- · Windows 2000 Professional (SP3 or later).

#### **Enterprise Architect**

- · Enterprise Architect Professional Version 7.5 (or later)
- · Enterprise Architect Corporate Version 7.5 (or later).

#### **DDS Middleware**

- · PrismTech OpenSplice DDS 3.3 (or later)
- · RTIDDS 4.3e (or later).

#### **Notes:**

· While the MDG Technology for DDS isn't specifically blocked from executing with the Enterprise Architect Desktop Edition, be aware that the Desktop Edition cannot make use of some of the capabilities of the product, such as Model Validation..

#### <span id="page-13-0"></span>*2 Getting Started*

The MDG Technology for DDS is available for download from the [Products](http://www.sparxsystems.com.au/products/) page on the Sparx Systems website. Once it has been downloaded, the program is in .exe format.

To install the MDG Technology for DDS follow the steps below:

- 1. Download the *EADDS.exe* file from the Sparx Systems website.
- 2. Ensure that you meet the [System Requirements](#page-12-0)<sup>| 9</sup> and have Enterprise Architect version 7.1 or higher.
- 3. To install the MDG Technology for DDS component, double-click on the *EADDS.exe* Installer executable. The MDG Technology for DDS Installation Wizard screen displays. Click on the **Next** button.

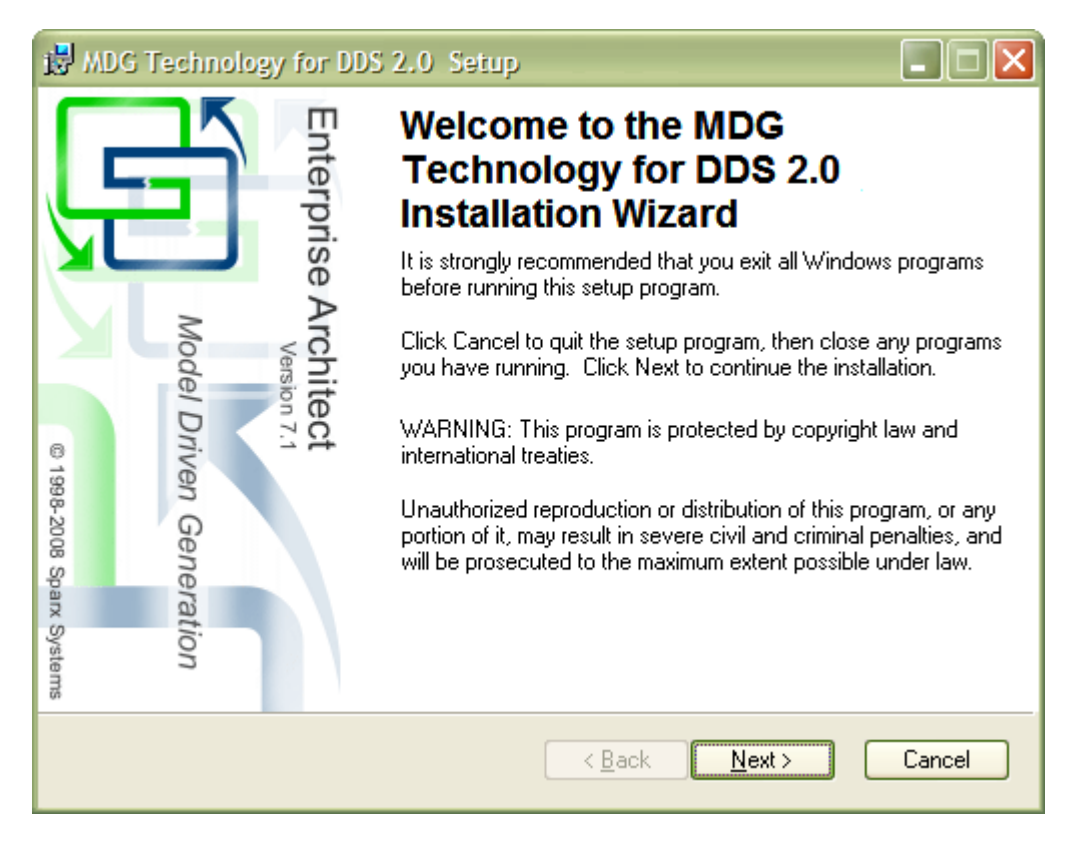

- 4. Read the licensing agreement and, if you accept the terms, click on the **Next** button.
- 5. Read the *Readme* information, and then click on the **Next** button.
- 6. In the **User name** and **Organization** fields, type your user and company names. Click on the **Next** button. (Optionally define the users who have access to this program by either choosing the **All users** option or registering specific users).
- 7. Choose an installation path for the program, and then click the **Next** button.
- 8. When installation is complete, click on the **Finish** button.

After the MDG Technology for DDS AddIn has been installed, you can go on to [Register the MDG Technology](#page-14-0) [for DDS](#page-14-0) [11], [Configure the DDS Modeling Environment](#page-16-0) [13] and [Manage DDS Technology](#page-17-0) [14].

#### <span id="page-14-0"></span>*2.1 Register the MDG Technology for DDS*

To register and activate the MDG Technology for DDS Add-In, follow the steps below:

- 1. Purchase one or more licenses. Once you have paid for a licensed version of MDG Technology for DDS, you receive (via email or other suitable means)
	- a license key or keys
	- the address of the web site from which to download the full version.
- 2. Save the license key and download the latest full install package from the address supplied.
- 3. Run the setup program to install the full version.
- 4. Run Enterprise Architect. If this is the first time you have installed MDG Technology for DDS, a dialog displays prompting you to register MDG Technology for DDS or to continue the trial.

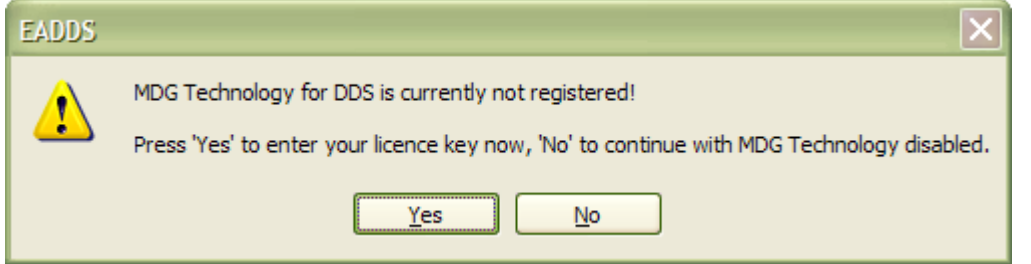

5. To enter the new key click on the **Yes** button. The Licence Management dialog displays.

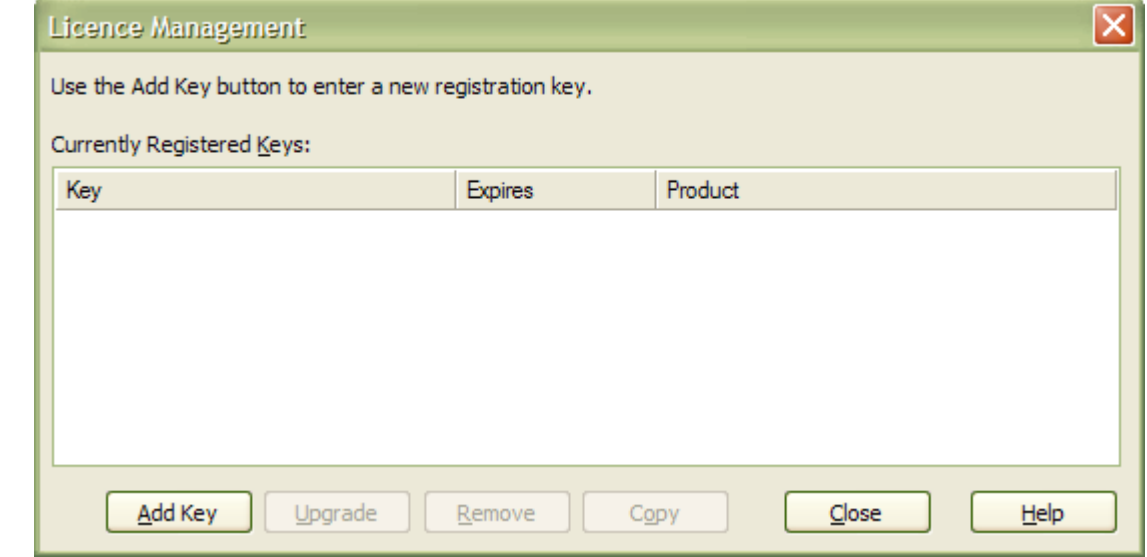

6. Click on the **Add Key** button. The Add Registration Key dialog displays.

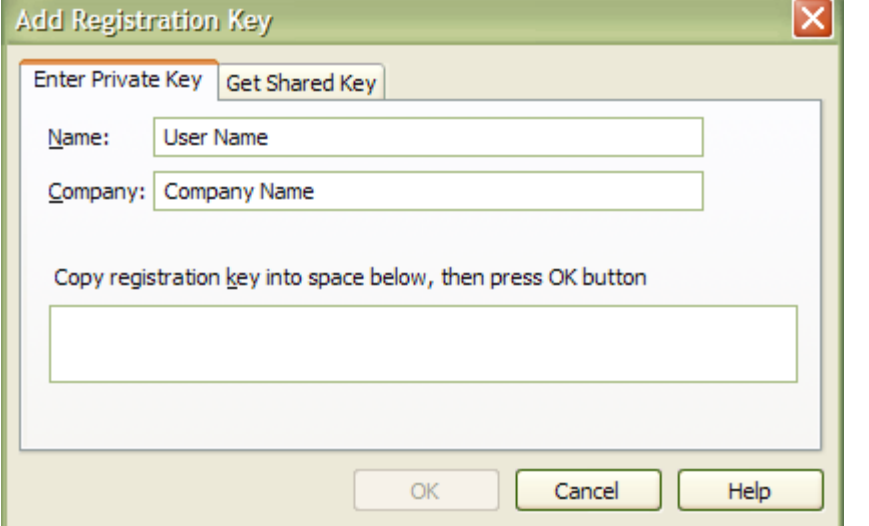

#### **12 MDG Technology for DDS User Guide**

- 7. Copy the license key from the email and paste it into the **Copy registration key...** field, to avoid typing mistakes.
- 8. Click on the **OK** button. The full version of MDG Technology for DDS is now available for use with your version of Enterprise Architect.

#### <span id="page-16-0"></span>*2.2 Configure the DDS Modeling Environment*

MDG Technology for DDS AddIn requires either RTIDDS or OpenSplice DDS Middleware products to be installed in the same Computer, otherwise it can not generate fully executable project based on the specific DDS Middleware.

#### **Configuration for RTIDDS**

After RTIDDS middleware is installed to the system, it will create an environment variable *NDDSHOME* which will be the directory in which the RTIDDS software installed. DDS AddIn will check this environment variable in the [RTIDDS Options](#page-21-1) 18 .

It is also required to specify a *Project Root* folder in the [RTIDDS Options](#page-21-1)<sup>| 18</sup> . This is the location for all generated RTIDDS based source code.

#### **Configuration for OpenSplice DDS**

After OpenSplice DDS middleware is installed to the system, it will create an environment variable *OSPL\_HOME* which is the home directory in which the OpenSplice DDS software installed. DDS AddIn will check this environment variable in the [OSPLDDS Options](#page-23-0)<sup>| 20</sup><sup>1</sup>.

It is also required to specify a *Project Root* folder in the [OSPLDDS Options](#page-23-0)<sup>| 20</sup> . This is the location for all generated OpenSplice DDS based source code.

#### <span id="page-17-0"></span>*2.3 Manage DDS Technology*

To manage DDS Technology, select the **Settings | MDG Technologies** menu option.

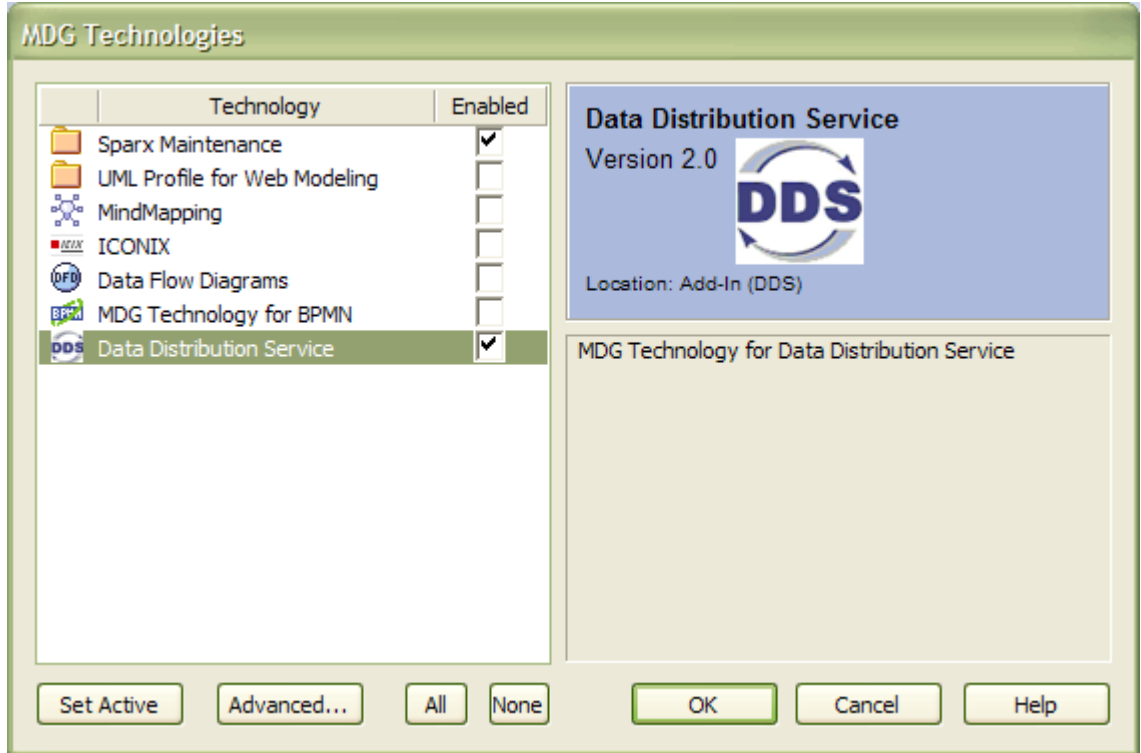

The Data Distribution Service (DDS) can be made available (enabled) or removed from use (disabled). To enable or disable it, select "**Data Distribute Service**" from the list and click on its **Enabled** checkbox.

### <span id="page-18-0"></span>*3 Using the MDG Technology for DDS*

A DDS Specification and tutorial is outside the scope of this document. Rather, this document describes the following features of the MDG Technology for DDS:

- [DDS Technology Menu](#page-19-0)l <sup>16</sup>ヿ
- · [DDS Options](#page-20-0) 17
- [DDS Toolboxes](#page-25-0) 22 1
- [Create DDS Project](#page-33-0)<sup>| 30</sup>ヿ
- [Model Validation](#page-41-0)<sup>| 38</sup> ।
- [Generate PSM and Code](#page-43-0)l 40<sup>+</sup>
- [DDS Example Model](#page-48-0)<sup>| 45</sup> .

### <span id="page-19-0"></span>*3.1 DDS Technology Menu*

The **DDS Technology** sub-menu is available from the **Add-Ins** menu on the main menu bar.

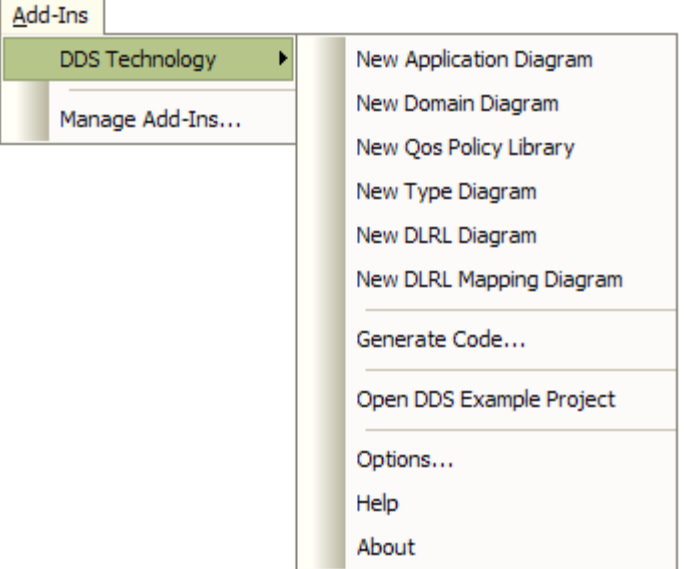

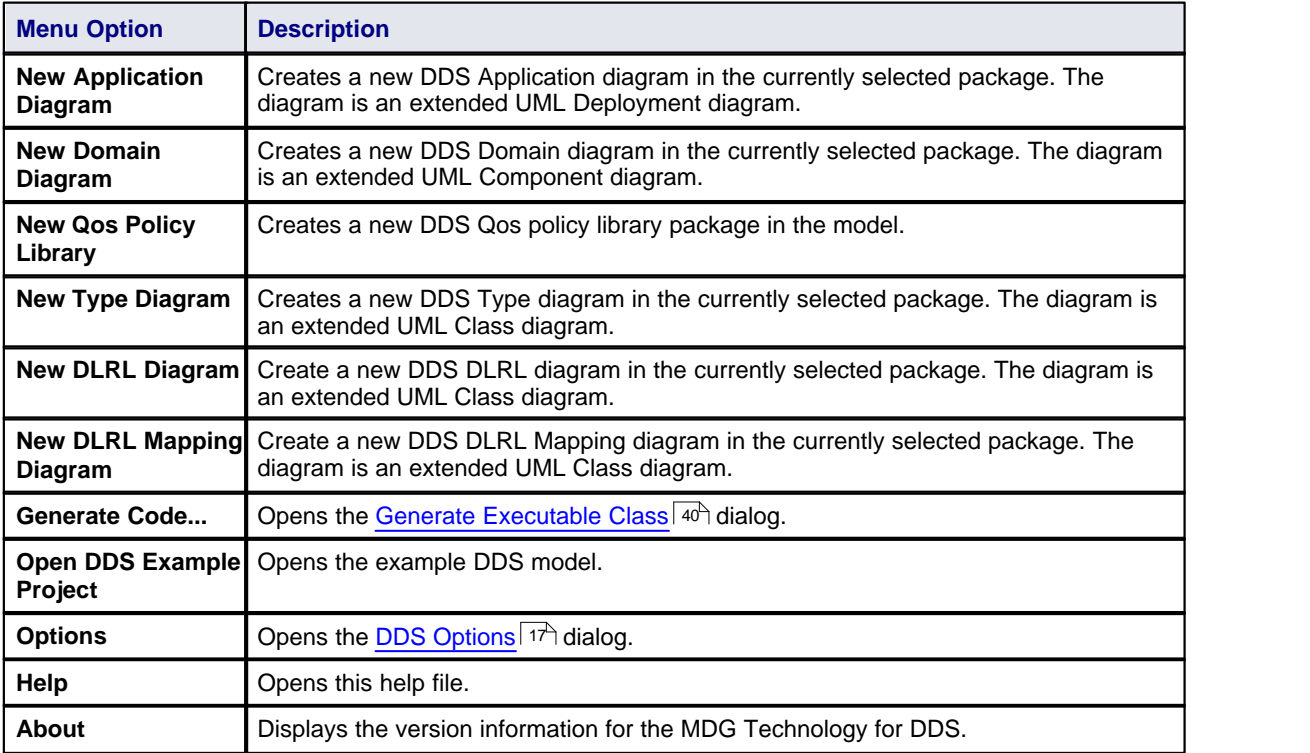

#### **Tip:**

If the **Add-Ins** menu or the **DDS Technology** sub-menu are not visible after installing the DDS Add-In, try to reset Enterprise Architect's menus with the **View | Visual Layouts | Default Layout** menu option.

#### <span id="page-20-0"></span>*3.2 DDS Options*

Select **Add-Ins | DDS Technology | Options...** menu option to display the Options dialog. There are three groups of DDS Options:

- [General Options](#page-20-1)<sup>| 17</sup>ヿ
- · [RTIDDS Options](#page-21-1) 18
- · [OSPLDDS Options](#page-23-0) 20

#### <span id="page-20-1"></span>*3.2.1 General Options*

The options in the General Options tag are used to specify the general behavior and Qos properties of the MDG Technology for DDS.

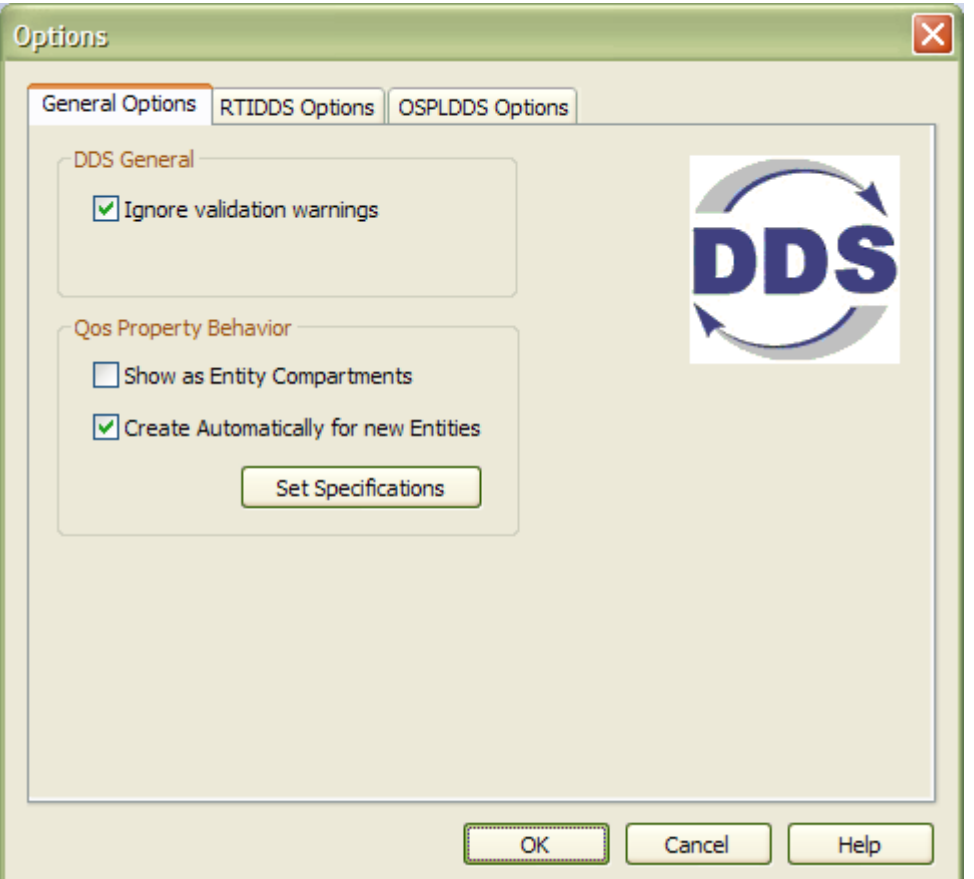

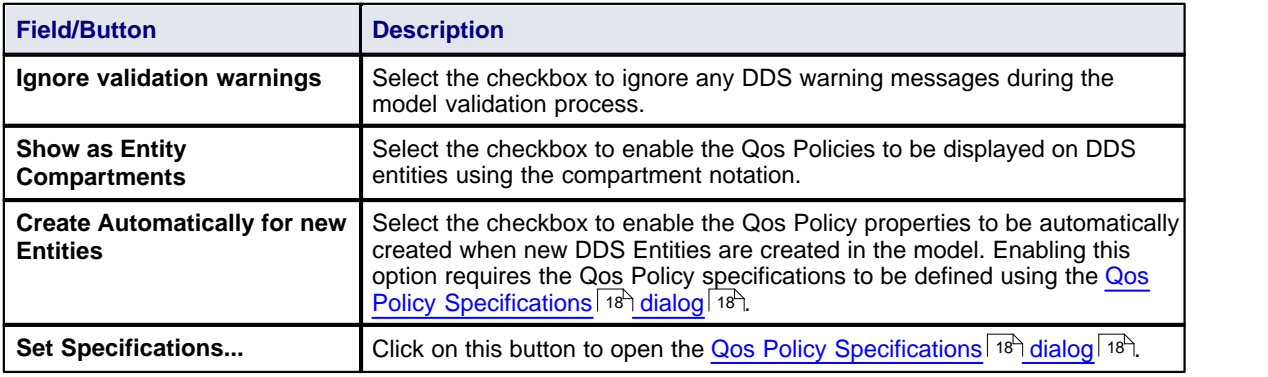

#### <span id="page-21-0"></span>*3.2.1.1 Qos Policy Specifications Dialog*

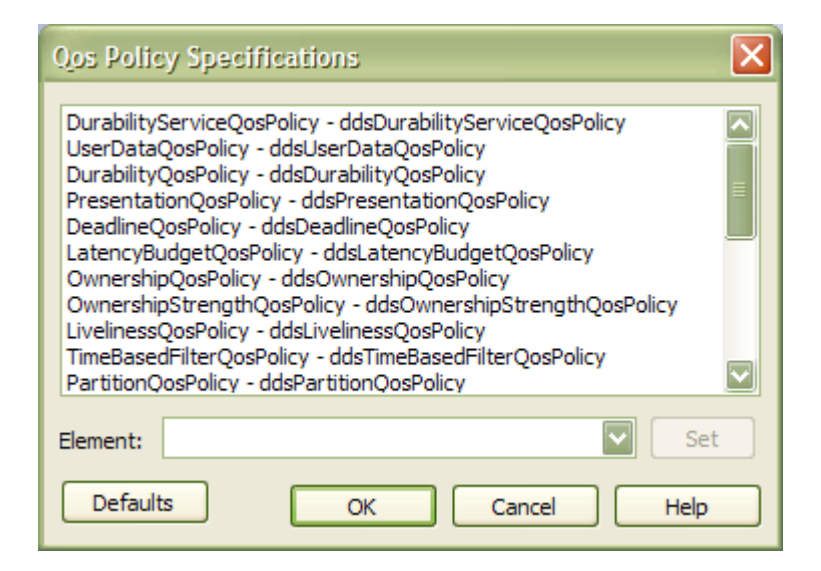

This dialog is used to specify which *Qos Policy Specifications* are to be used as the default classifiers for *QosProperty* elements when new DDS Entities are created. Each of the policies can be specified by any one Qos Policy Specification defined for that Policy.

The **Defaults** button can be used to automatically enable the MDG Technology to allocate the specifications for this project.

#### <span id="page-21-1"></span>*3.2.2 RTIDDS Options*

The options in the RTIDDS Options tag are used to specify the behavior of the [PIM to PSM transformation](#page-44-0)  $44^{\circ}$ for RTIDDS implementations.

#### **Note:**

The version of RTIDDS used is specified by the %NDDSHOME% environment variable.

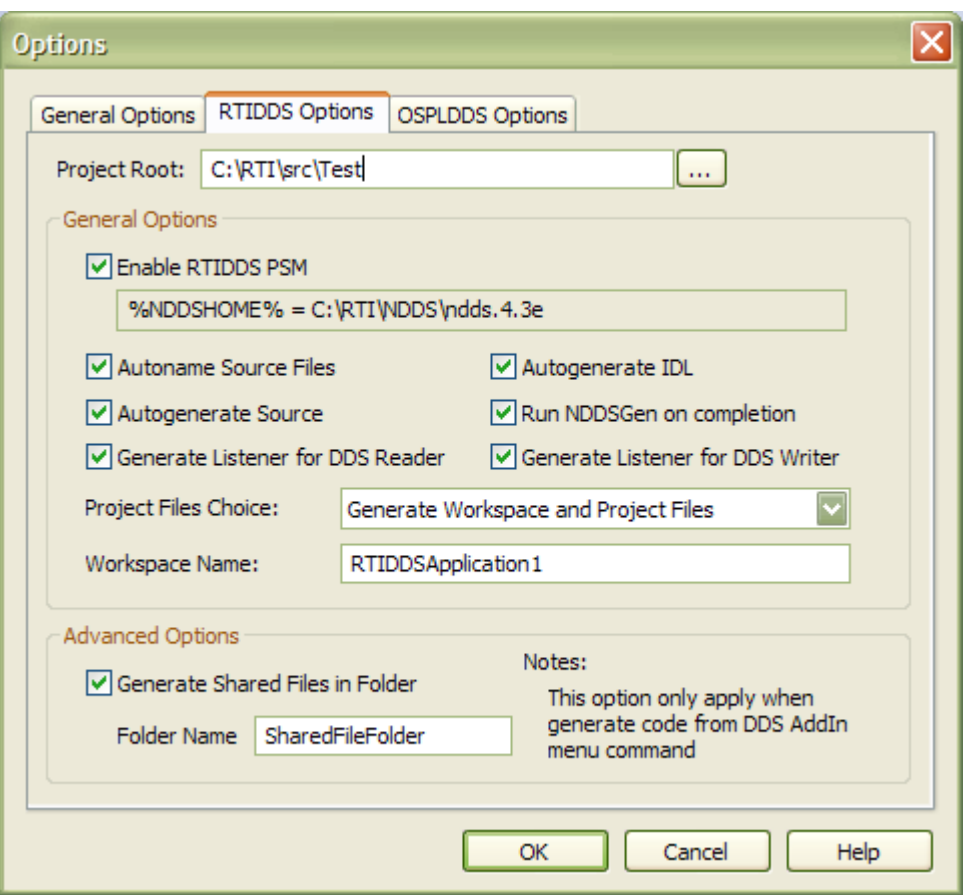

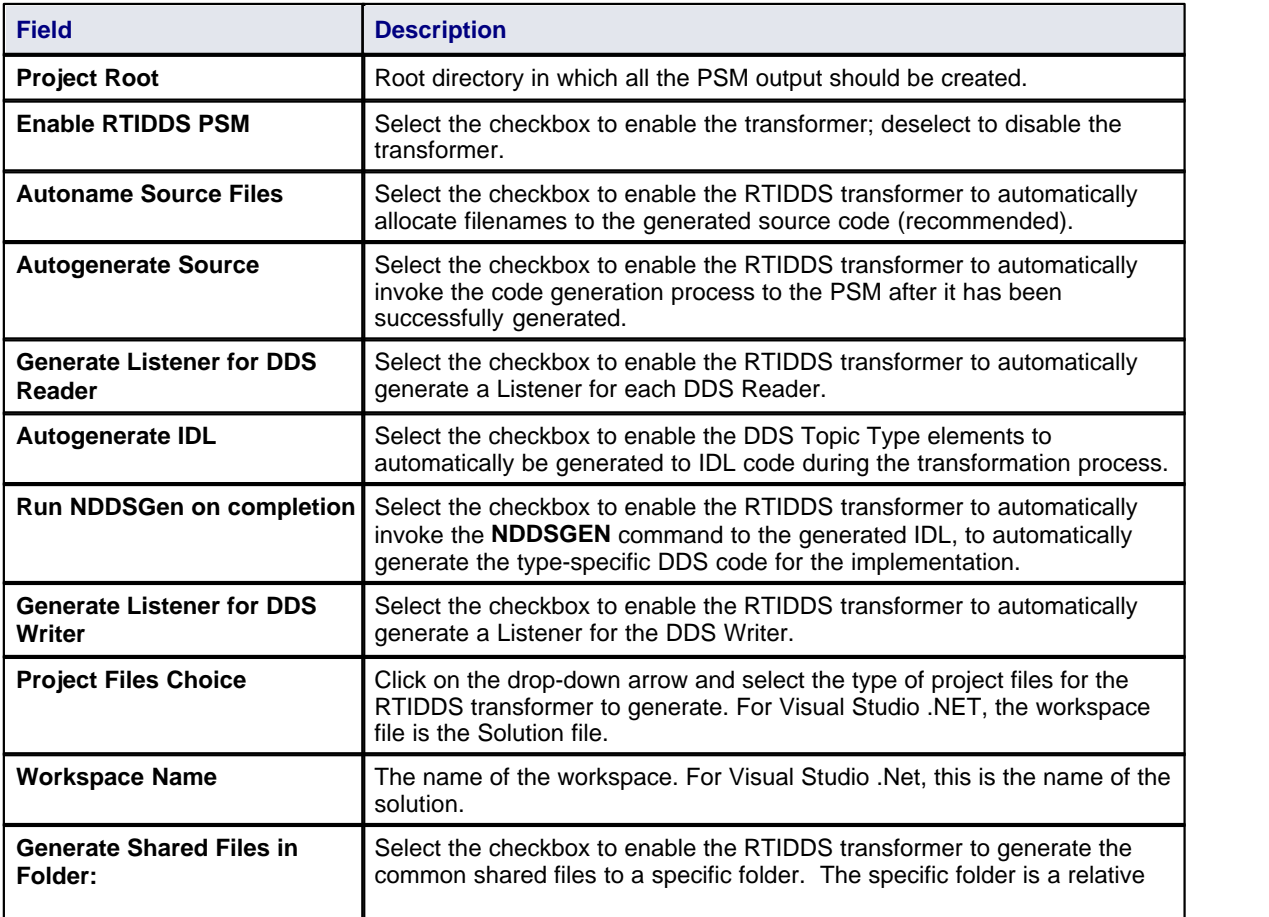

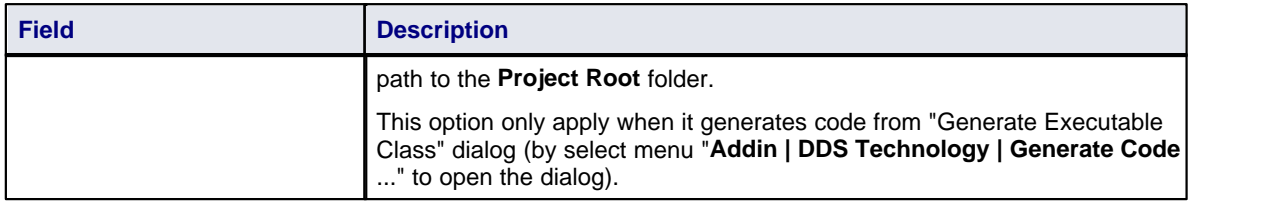

#### <span id="page-23-0"></span>*3.2.3 OSPLDDS Options*

The options in the OSPLDDS Options tag are used to specify the behavior of the [PIM to PSM transformation](#page-44-0) 41<sup>4</sup> for OpenSplice DDS implementations.

#### **Note:**

The version of OpenSplice DDS used is specified by the %OSPL\_HOME% environment variable.

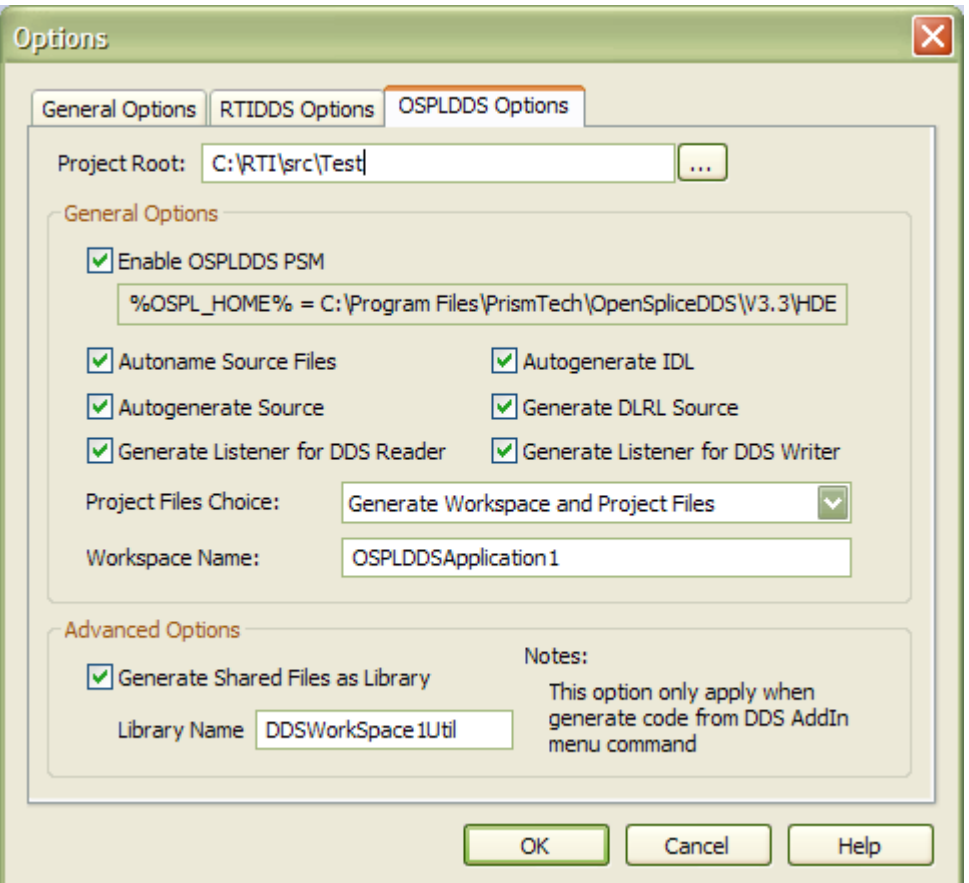

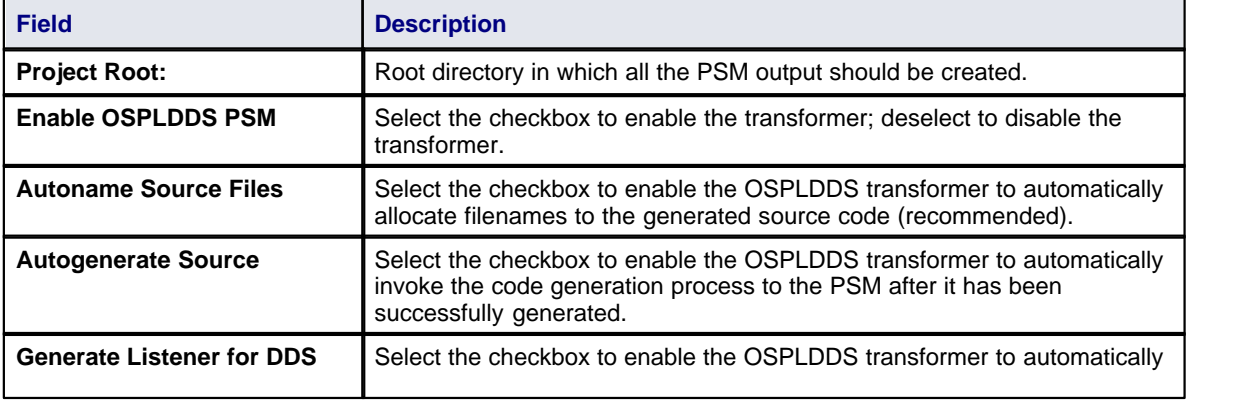

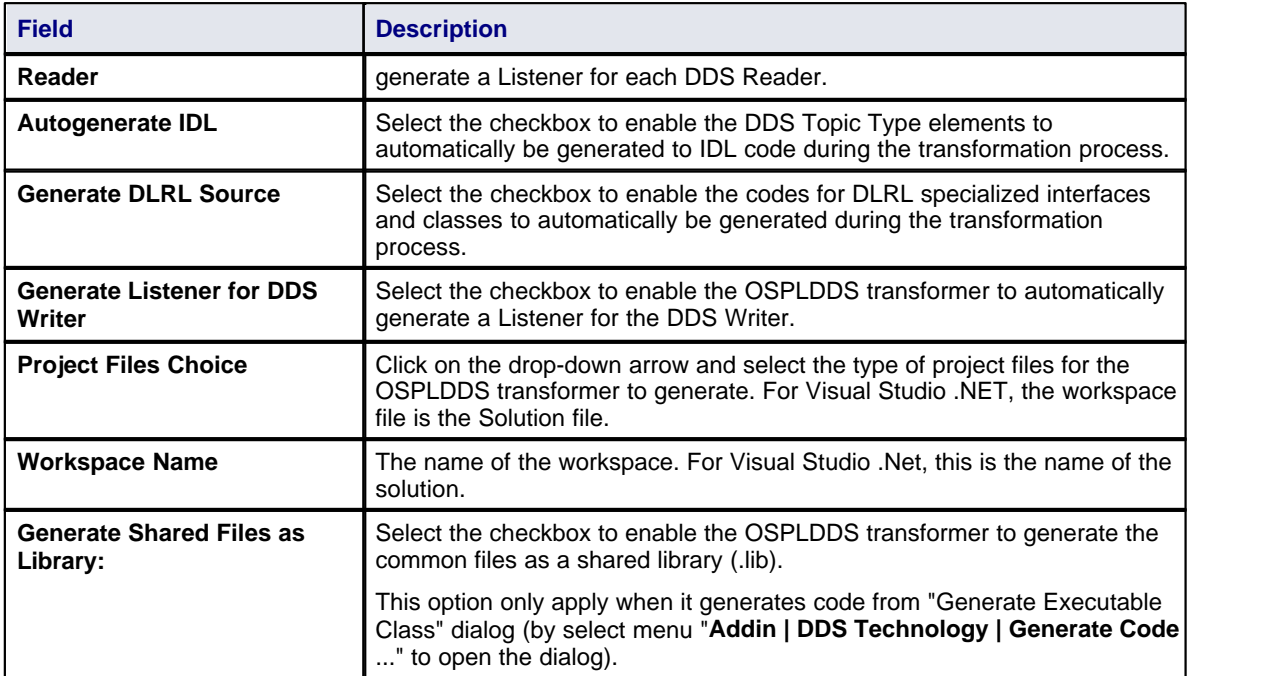

#### <span id="page-25-0"></span>*3.3 DDS Toolboxes*

This section describes the toolboxes provided with the MDG Technology for DDS.

- [Domain](#page-25-1)  $|22$
- [Local Reconstruction](#page-26-0)<sup>| 23</sup>ヿ
- [Types](#page-28-0)<sup>| 25</sup>ৗ
- $\bullet$  [QoS](#page-29-0)  $26^{+}$
- [Application Target](#page-31-0) 28<sup>H</sup>

#### <span id="page-25-1"></span>*3.3.1 Domain*

The Domain toolbox provides elements and connectors for use in designing the Data Centric Publish Subscribe (DCPS) services for DDS system.

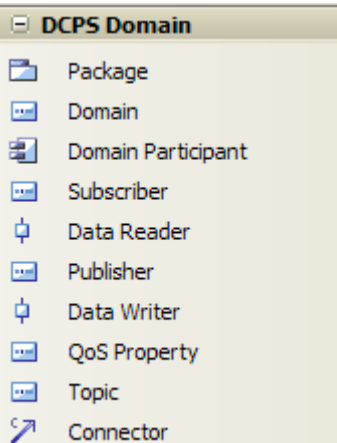

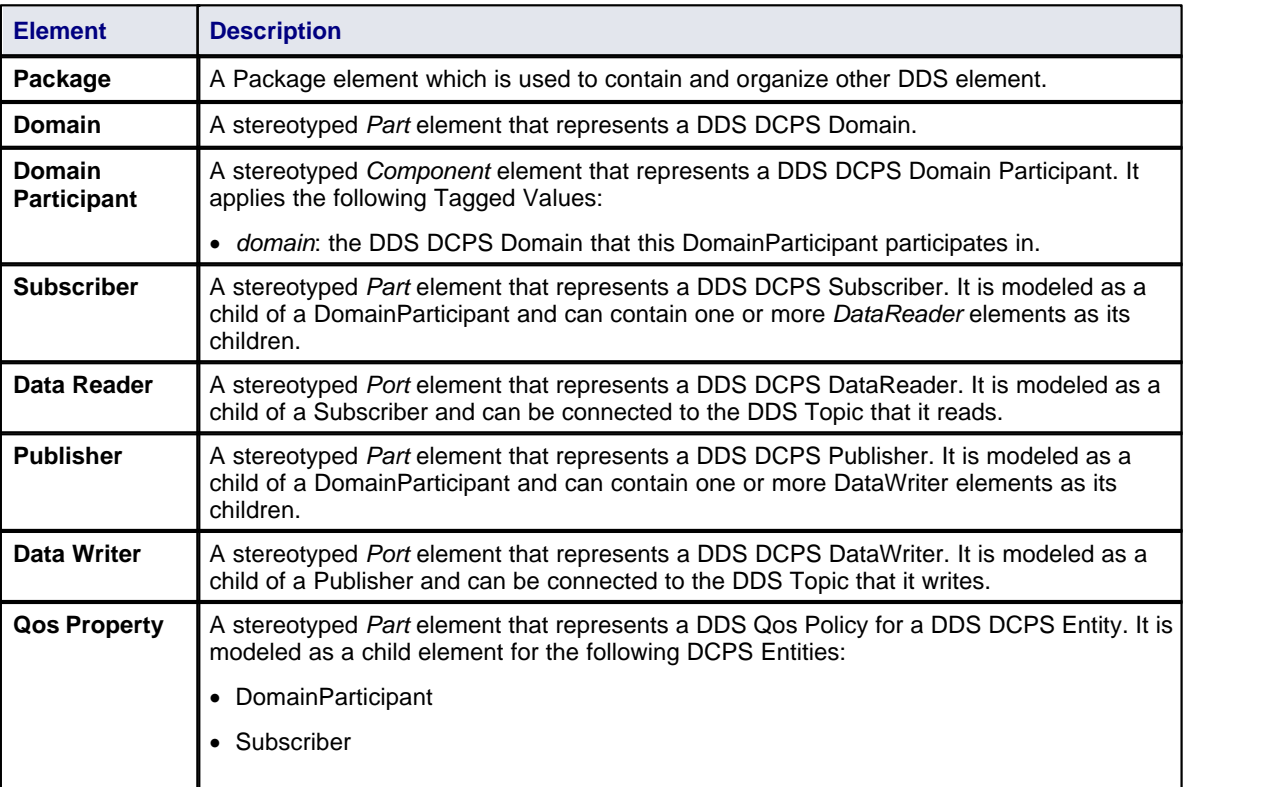

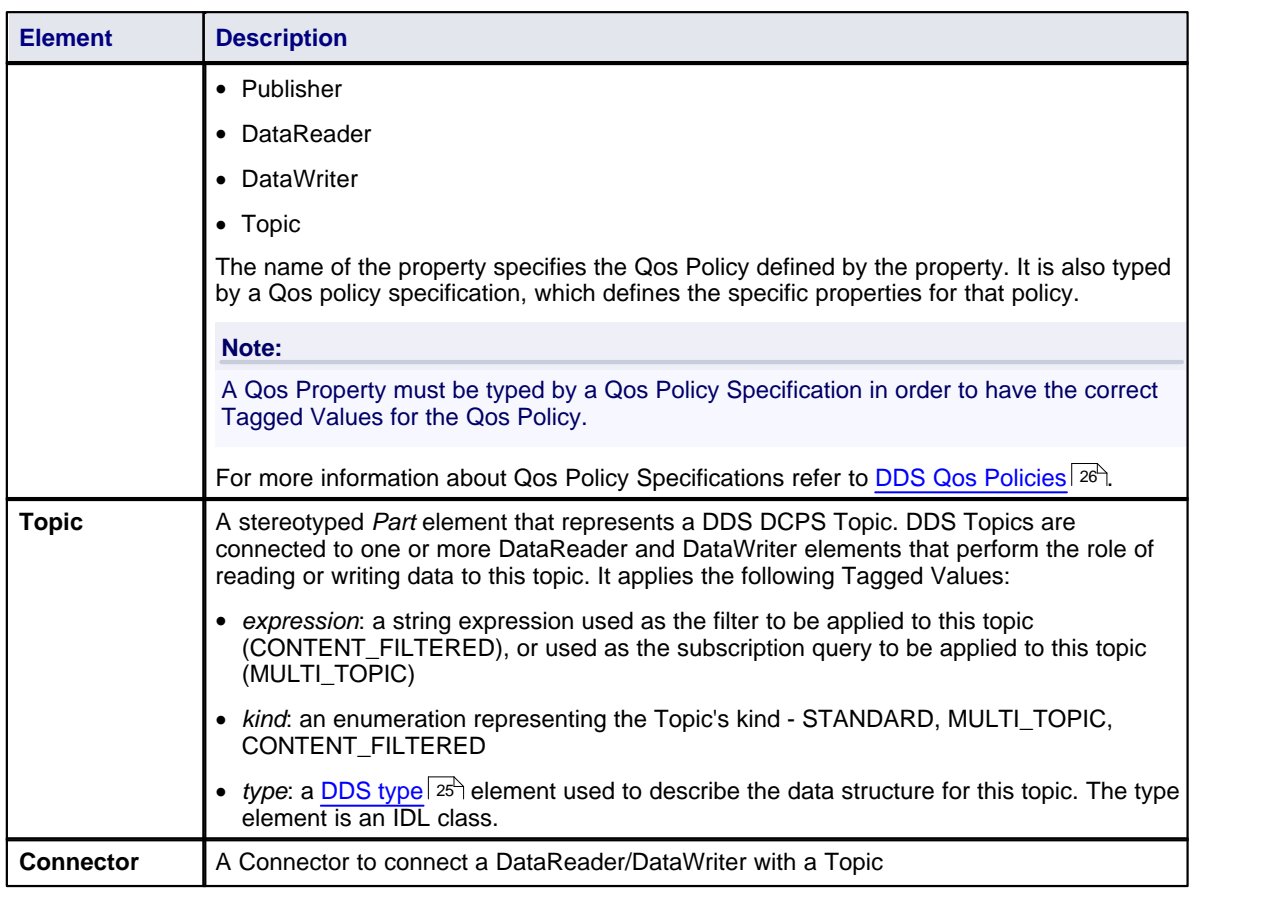

#### **Note:**

*Package* and *Connector* are redefined from the standard Enterprise Architect toolset and are described in full in the *Enterprise Architect User Guide*.

#### <span id="page-26-0"></span>*3.3.2 Local Reconstruction*

The Domain toolbox provides elements and connectors for use in designing the Data Centric Publish Subscribe (DCPS) services for DDS system.

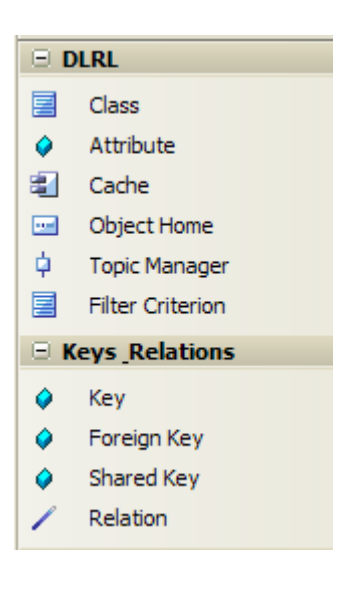

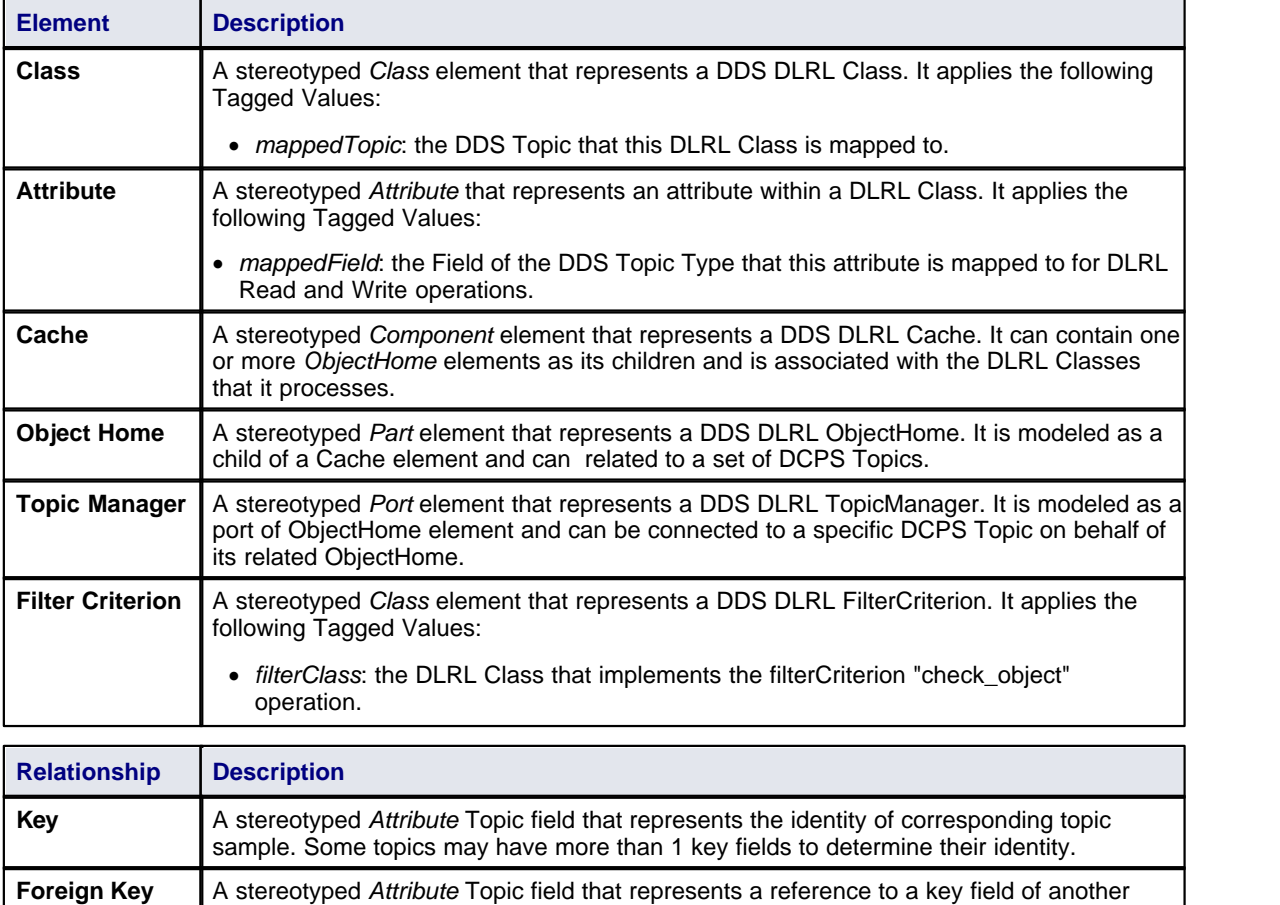

**Note:**

*Package* and *Connector* are redefined from the standard Enterprise Architect toolset and are described in full in the *Enterprise Architect User Guide*.

Relation **A** A stereotyped *Association* that represents a relationship between two DLRL Classes.

Topic. It is used to form relationships between topics.

**Shared Key** A stereotyped Attribute Topic field which is both Key and Foreign Key.

#### <span id="page-28-0"></span>*3.3.3 Types*

The DDS Types Toolbox provides elements and features for use on a DDS Types diagram.

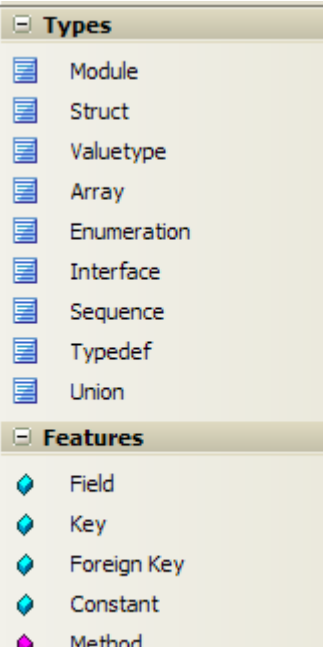

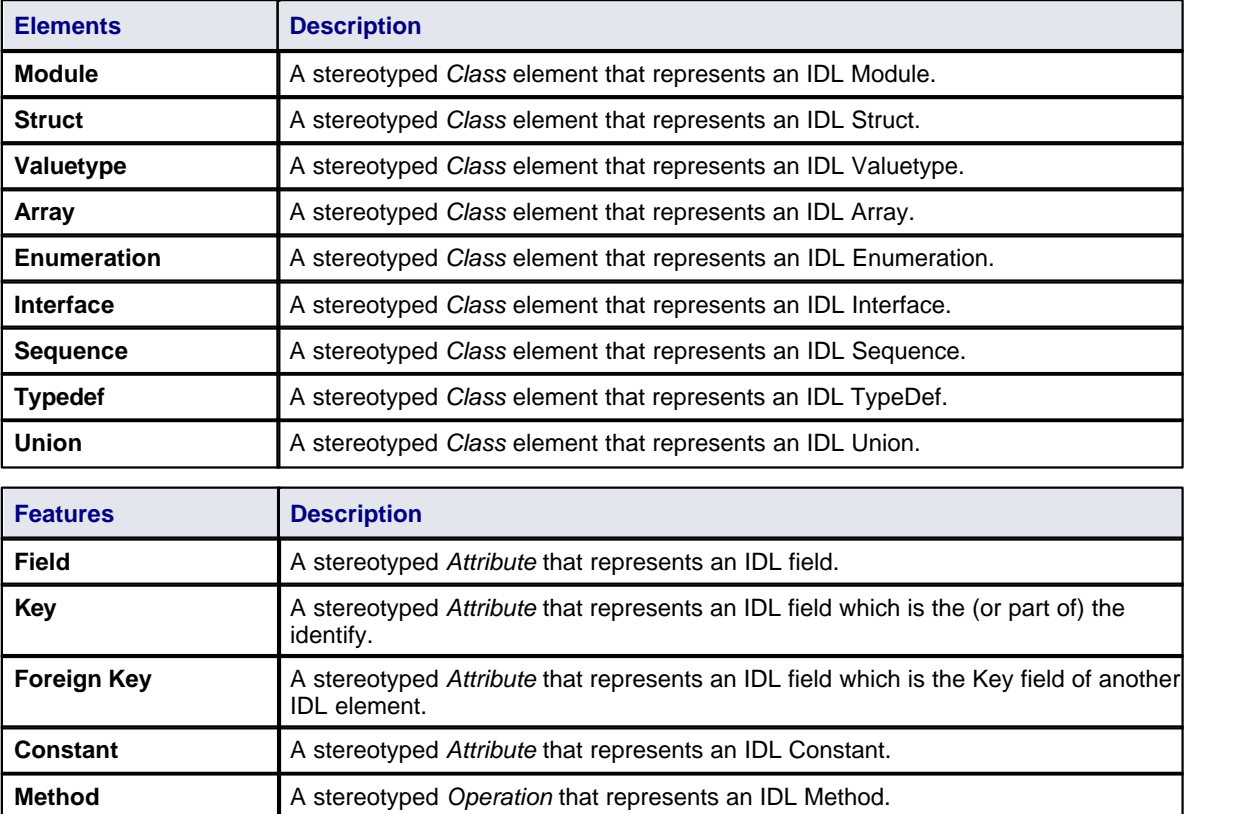

#### <span id="page-29-0"></span>*3.3.4 QoS*

The DDS Qos Policies toolbox provides elements for use on a DDS Qos Policies Library diagram.

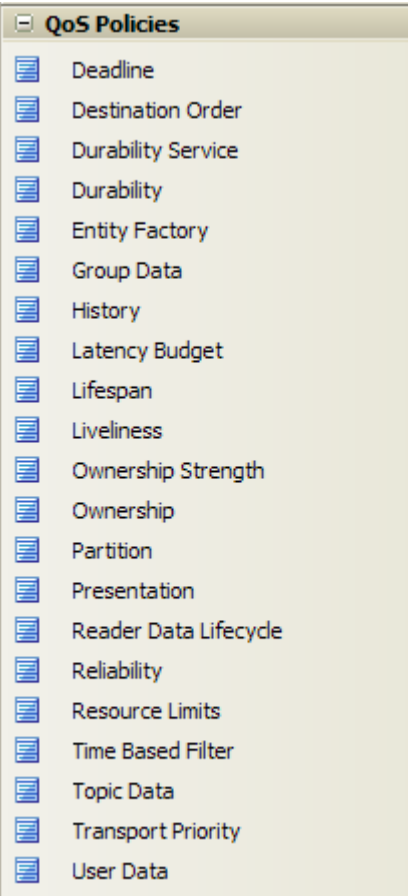

圛 Writer Data Lifecycle

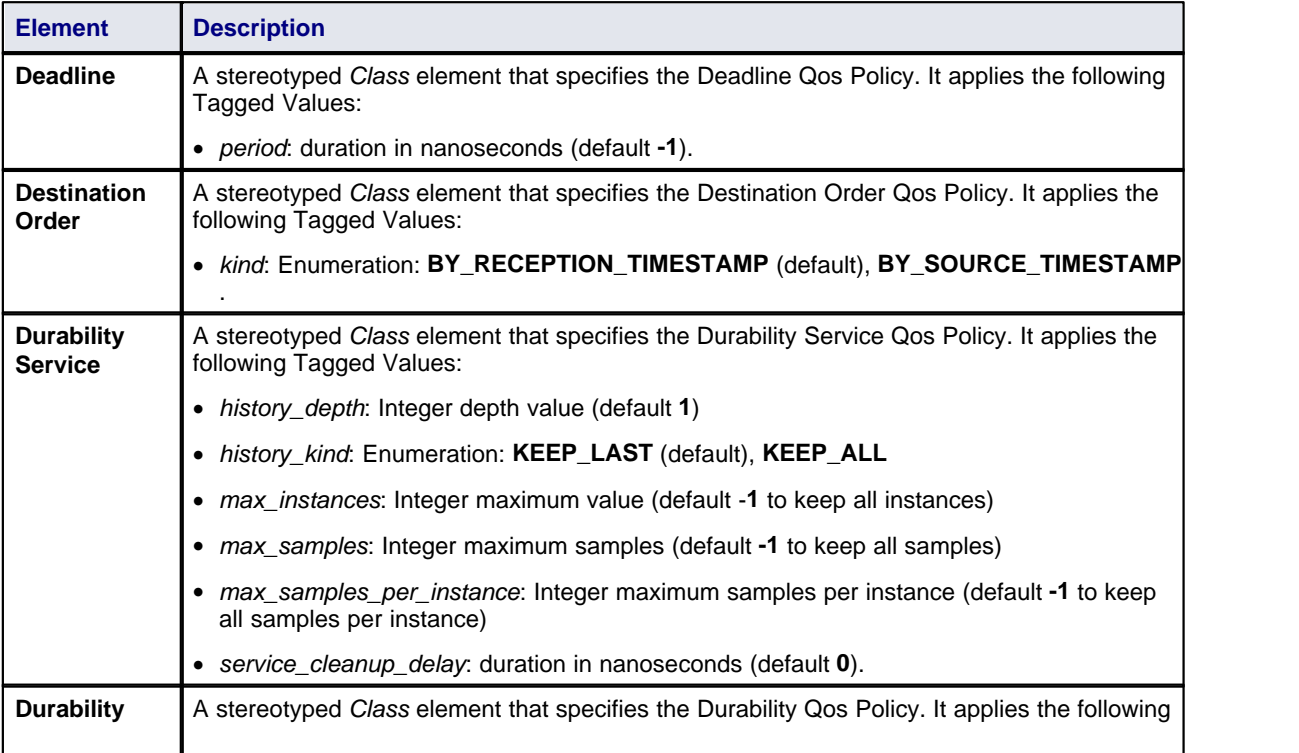

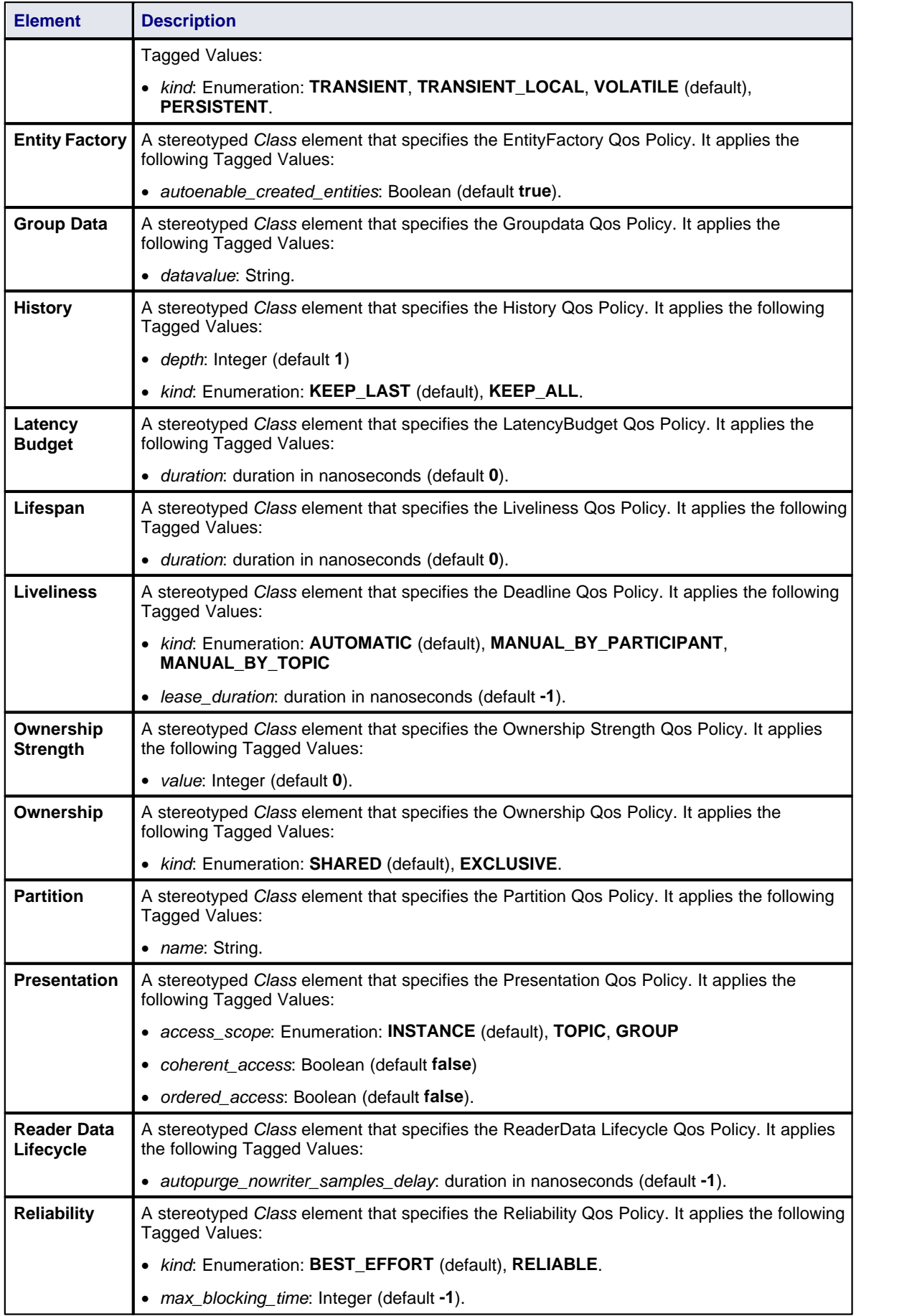

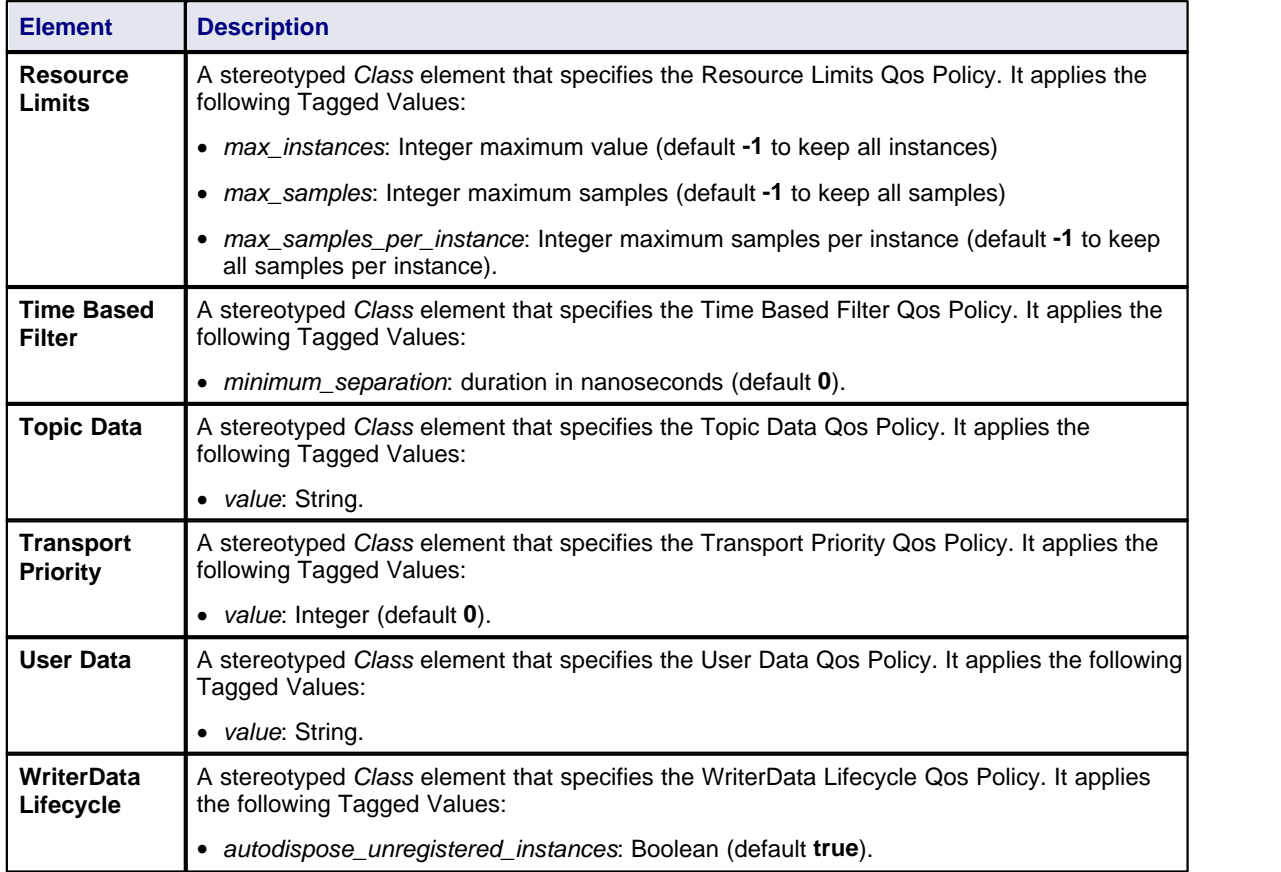

#### <span id="page-31-0"></span>*3.3.5 Application Target*

The DDS Application toolbox provides elements and connectors for use on a DDS Application diagram.

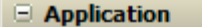

- **Edl** DDS Application
- $\mathcal{P}$ Domain Participant / Cache Use
- Association

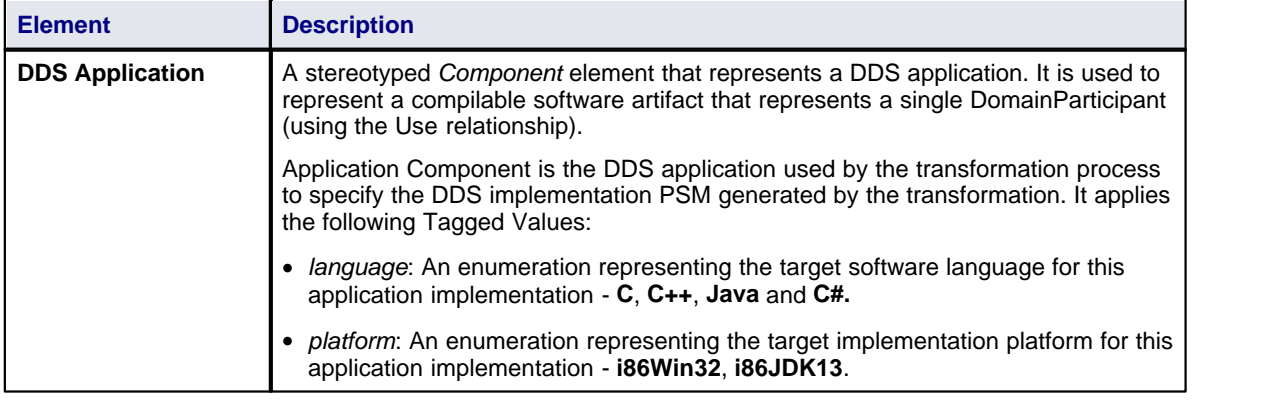

#### **Notes:**

· Currently only the RTIDDS Transformation supports *C#* .

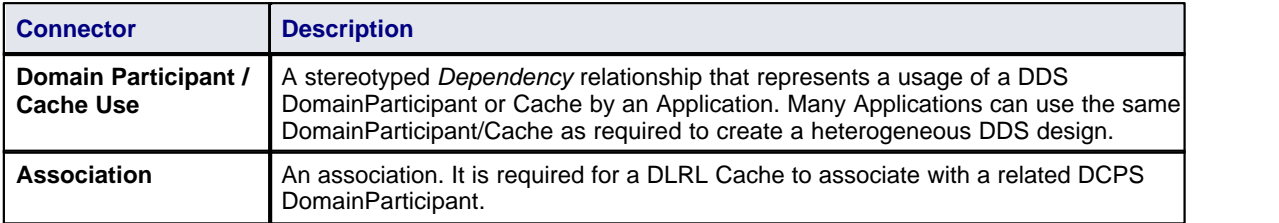

#### <span id="page-33-0"></span>*3.4 Create DDS Project*

There are two ways in which you can create a DDS Model:

- [Using the predefined Model Template](#page-33-1) 30 30
- [Without a Model Template](#page-33-2)<sup>| 30</sup> ↑

#### <span id="page-33-1"></span>*3.4.1 Using a Template*

To create a new DDS model using a template, follow the steps below.

- 1. Select the **File | New Project** menu option. In the **Name** field, type an appropriate name for the DDS project. Click on the **Save** button.
- 2. The **Model Wizard** dialog then displays as shown below. Select the **Data Distribution Service** technology, then tick the checkbox for **DDS Model**.
- 3. Click OK to load the template.

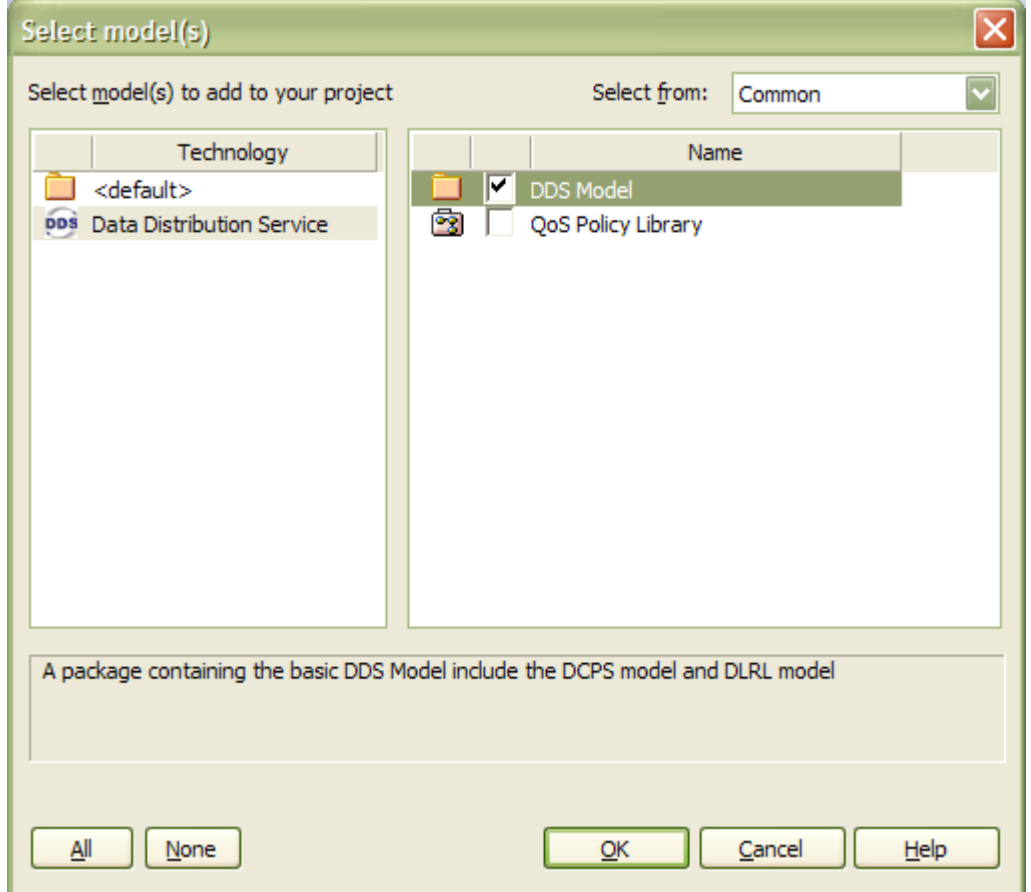

The new DDS Model is created from the selected template. It contains a blank DCPS and DLRL model for you to start designing your application with.

#### <span id="page-33-2"></span>*3.4.2 Without a Template*

The following topics describe methods to create a DDS model without reference to a template:

- [Create DCPS Model](#page-34-0)<sup>| 31</sub><sup>4</sup></sup>
- [Create DLRL Model](#page-37-0)<sup>134</sup>

#### <span id="page-34-0"></span>*3.4.2.1 Create DCPS Model*

To create a new DCPS model follow the steps below.

- 1. Select the **File | New Project** menu option. In the **Name** field, type an appropriate name for the DDS project. Click on the **Save** button.
- 2. The **Model Wizard** dialog then displays as shown below. Select the **QoS Policy Library**.
- 3. Then OK to load the template.

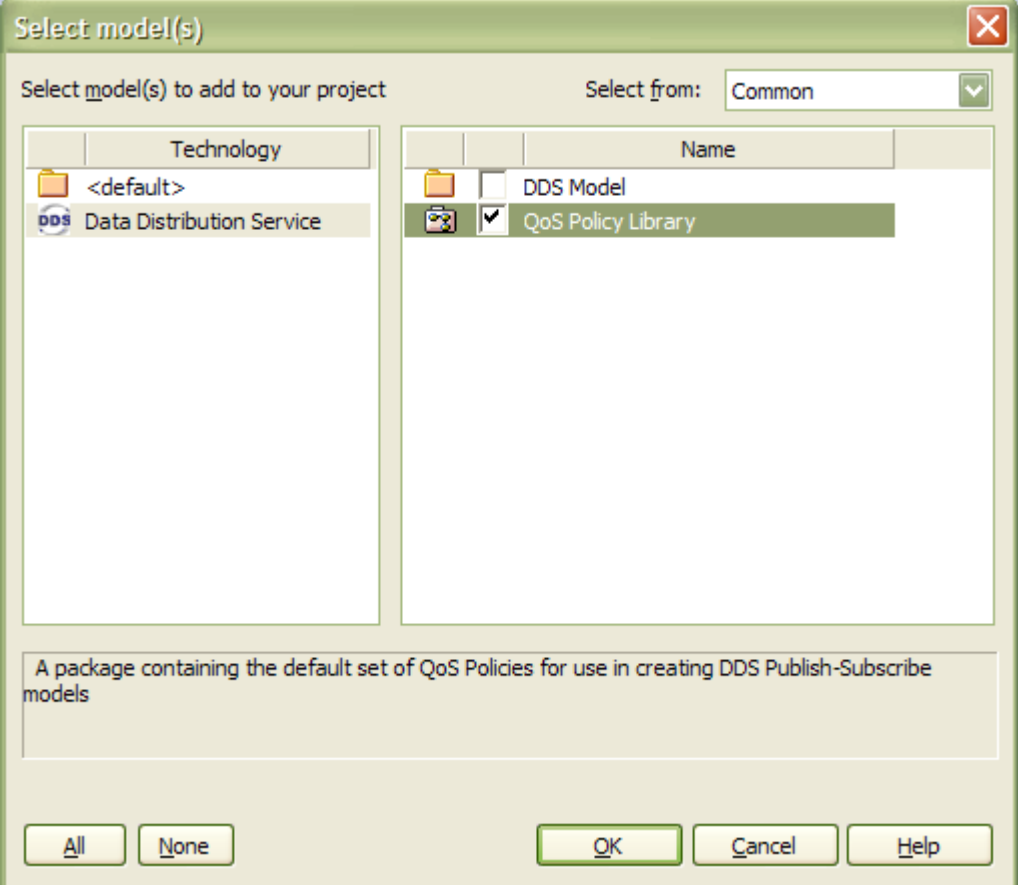

- 4. In the Project Browser, add two packages to the project. Give these packages names appropriate to the project and purpose:
	- · A Platform Independent Model (PIM) package
	- · An Platform Specific Model (PSM) package.
- 5. Add a new child Package in the PIM package. Give this package appropriate name.
- 6. Add a new *DDS Type Diagram* to the package: Select the **Add-Ins | DDS Technology | New Type Diagram** menu option to create a *DDS Type diagram*. In the diagram, create the IDL type elements and add key and other field to the elements.
- 7. Add a new *DDS Domain diagram* to the package: Select the **Add-Ins | DDS Technology | New Domain Diagram** menu option to create a *DDS Domain diagram*. In the diagram, create the *DDS Topic elements* and assign the Tagged Value *Type* to the elements. Create a *domain* element, then create the *DomainParticipant elements* and assign the Tagged Value of *Domain* to the elements.

(i) Create *DDS Topic* elements and assign the Tagged Value *Type* to the elements.

(ii) Create a *domain* element, then create *DomainParticipant elements* and assign the Tagged Value of *Domain* to the elements.

(iii) Within the *DomainParticipant* elements, create *Publisher/Subscriber* elements.

(iv) Create *DataWriters* for each Publisher and *DataReaders* for each Subscriber.

(v) Create connectors between the Topics and the DataWriter and DataReader elements.

Refer to the example diagram below:

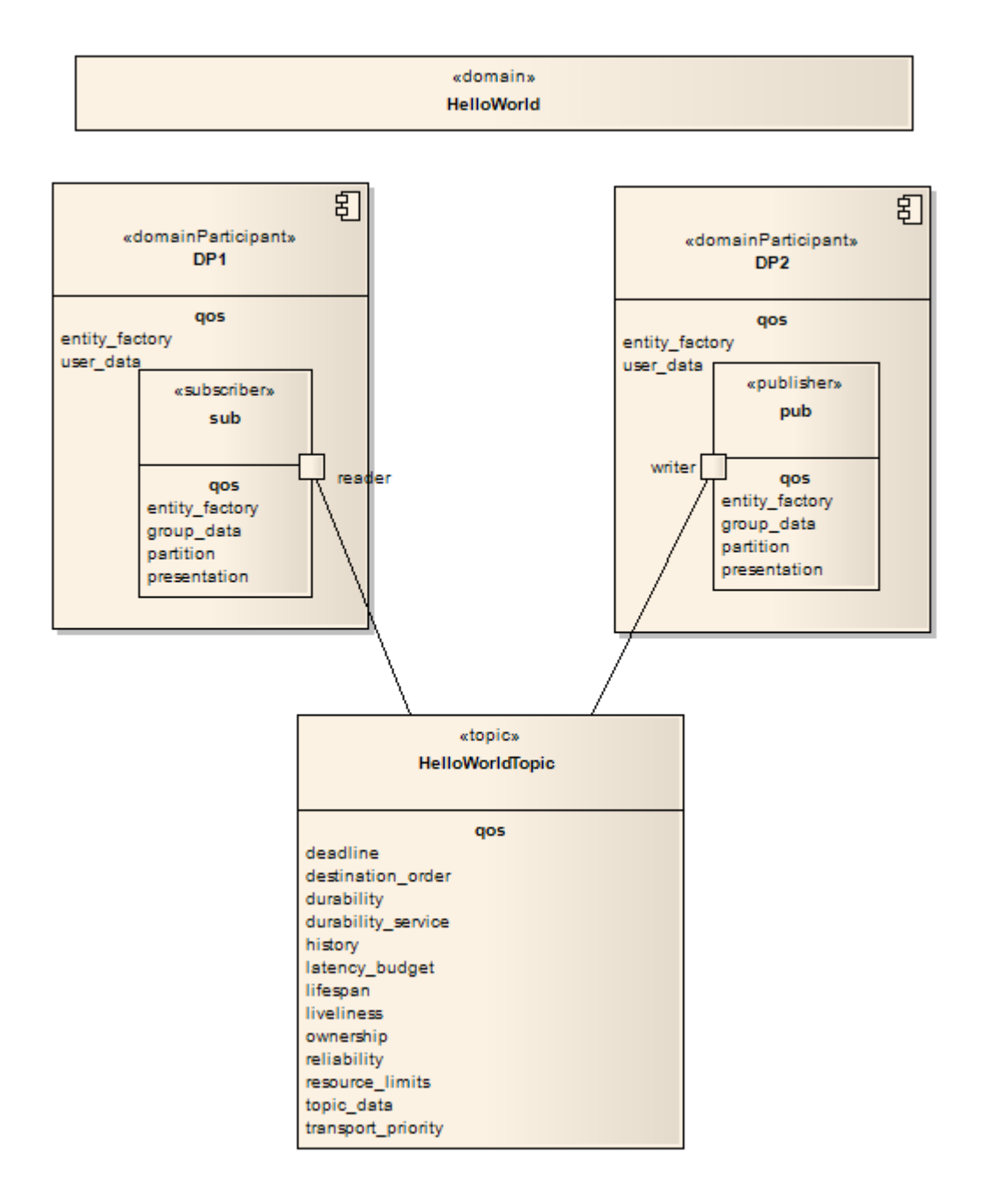

8. Add a new *DDS Application Diagram* to the package*:* Select the **Add-Ins | DDS Technology | New Application Diagram** menu option to create a *DDS Application diagram*. Drag the *DomainParticipant* elements from the *DDS Domain* package in the Project Browser onto the diagram. Create *Application Component* elements and then create *Usage* connectors between these *Application Component* elements and the *DomainParticipant* elements. See example diagram below:

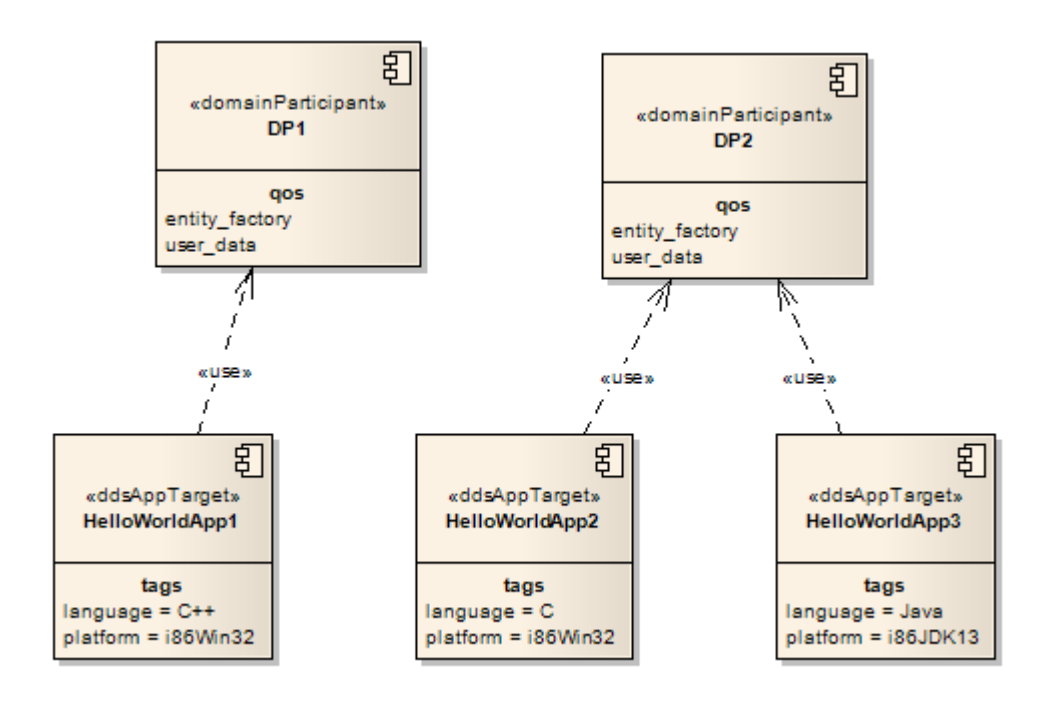

When you have saved these diagrams, you have created a basic DDS Platform Independent Model (PIM) having similar structure in the Project Browser as following diagram. If you want to add a DLRL Model, see [Add DLRL Model](#page-37-0)<sup>| 34</sup> topic.

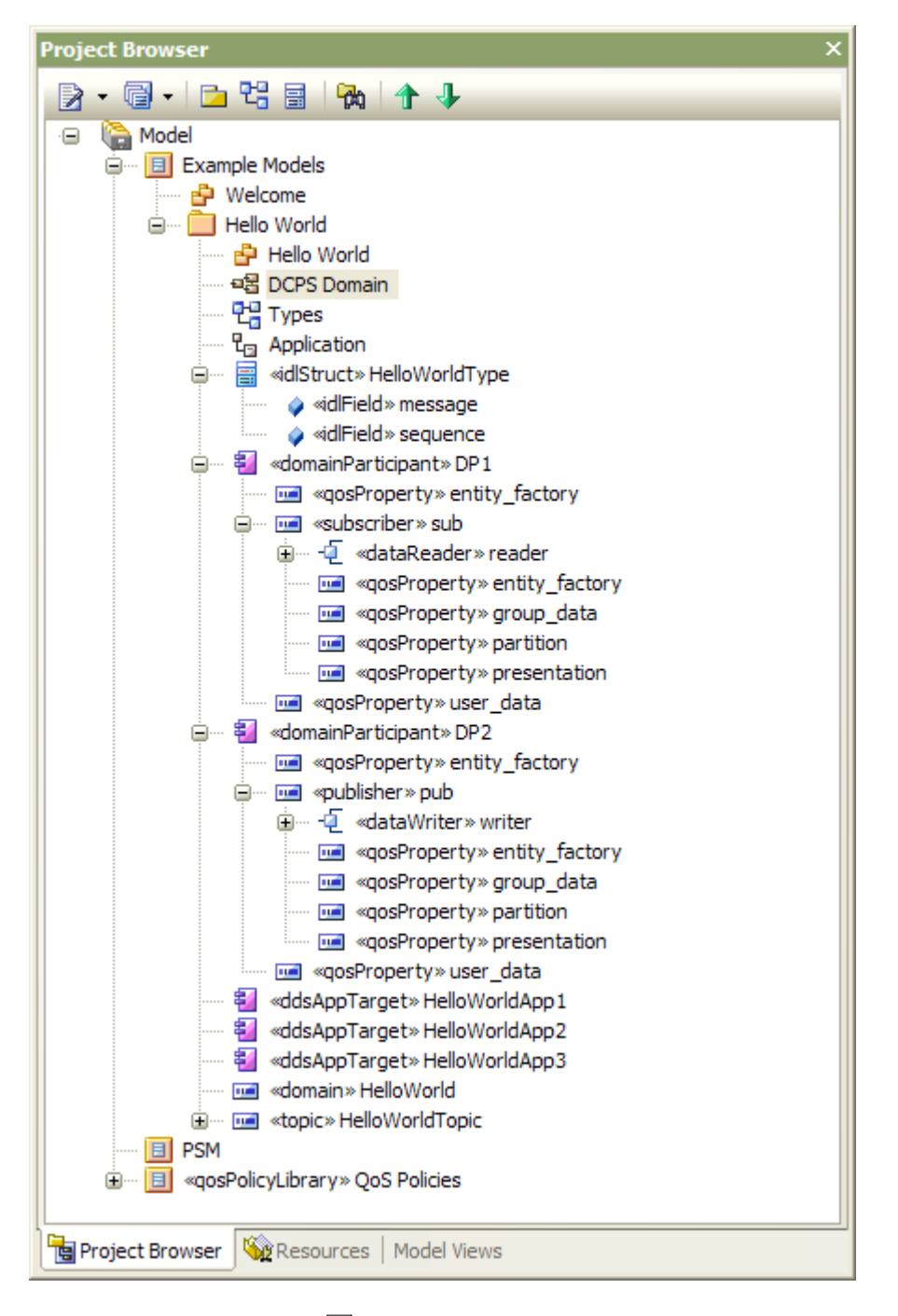

You can run [Model Validation](#page-41-0) <sup>38</sup> against the newly-created PIM to validate the model. You can then [Generate](#page-43-0) [PSM and Code](#page-43-0) . 40

#### <span id="page-37-0"></span>*3.4.2.2 Create DLRL Model*

#### **Note:**

- · Currently only OSPLDDS Supports generating Platform Specific Model (PSM) for **Java** source code from DLRL models.
- · You need to firstly create a DDS DCPS model before you can create a valid DLRL model.

To add a DDS DLRL model, follow the steps below:

1. In the Project Browser, create a package for the DLRL model.

- 2. Add a new *DLRL Mapping Diagram* in the package. Select the **Add-Ins | DDS Technology | New DLRL Mapping Diagram** menu option to create a *DDS DLRL Mapping diagram*. 3. In the newly created DLRL Diagram:
- 

(i) Ceate DLRL Classes, and assign the mappedTopic and mappedType tagged values to the appropriate elements.

(ii) Add some DLRL Attributes to the DLRL Class elements. Assign the mappedField Tagged Value to the attribute in the mapping IDL type.

(iii) Create *Relation* Relationships between the DLRL Classes. Assign the mapping Foreign Key name to the *Target Role* property of the Relation connector.

The diagram below is an example of DLRL class mapping:

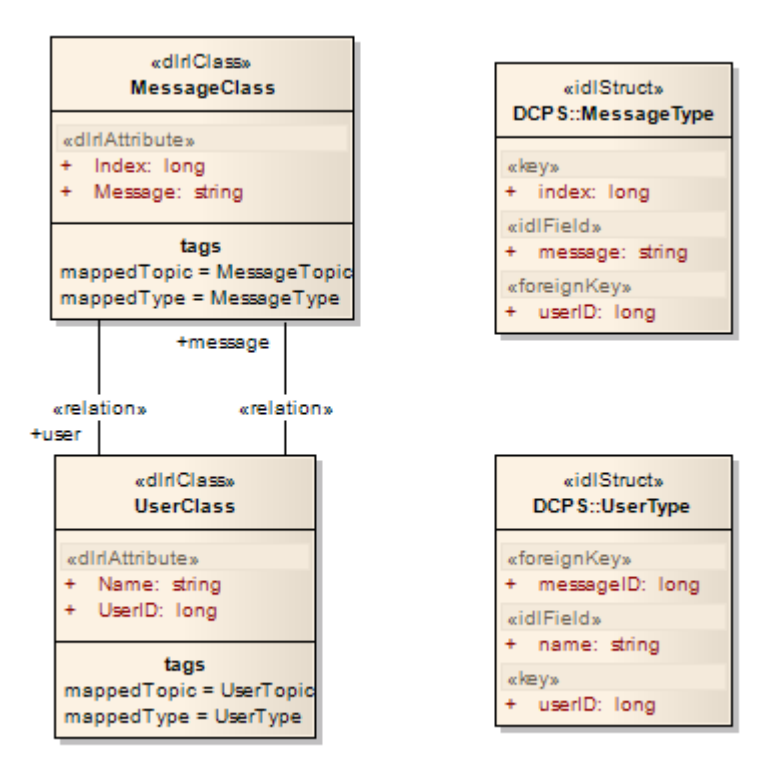

4. Add a new *DDS DLRL Diagram:* Select the **Add-Ins | DDS Technology | New DLRL Diagram** menu option to create a *DDS DLRL diagram*. Give this diagram appropriate name. Then:

(i) Drag the DomainParticipant (and its children Subscriber/Publisher as well as Reader/Writer elements) in the DCPS package from Project Browser to the diagram. And drag the DLRL Class element in the current package to the diagram.

(ii) Add some *Cache* elements. Create *Associations* between the *Cache* element and the DCPS DomainParticipant element. Create *Associations* between *Cache* element and the DLRL Class elements.

(iii) Add a *Object Home* Part inside the Cache element. Create *Topic Manager* ports to the *Object Home* part.

Then create *Dependency* connectors from each Topic Manager port to related DataReader/DataWriter port within DCPS elements

The diagram below is an example of the above process:

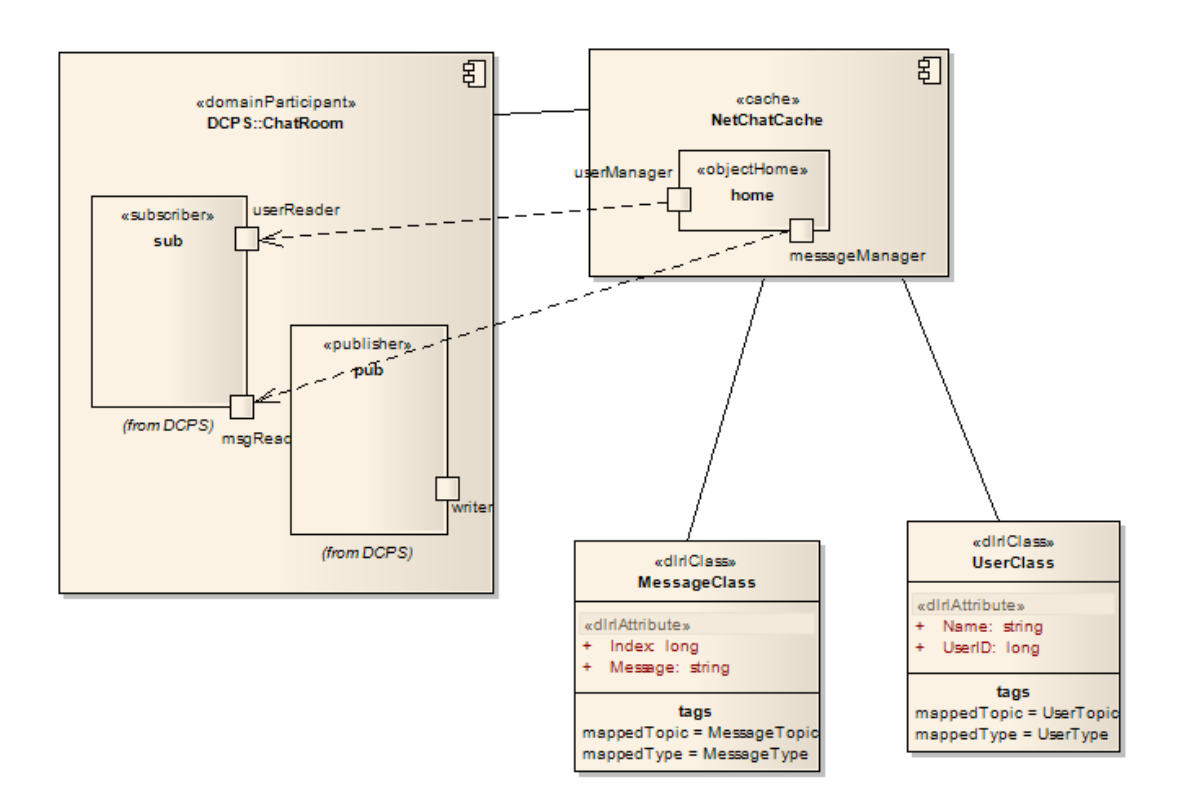

5. Open an existing (or create a new) *DDS Application diagram*, then drag the DLRL *Cache* element from Project Browser to the diagram. You can either create a *Usage* relationship from an existing *DDS Application* component to the *Cache* element, or create a new *DDS Application* component and then create a *Usage* relationship between the new created *DDS Application* element and *Cache* element.

#### **Note:**

· The *DDS Application* component must also have a *Usage* relationship with related *DomainParticipant* components, otherwise the generated code will not be compilable.

The diagram below is an example DDS Application diagram including the DLRL Cache:

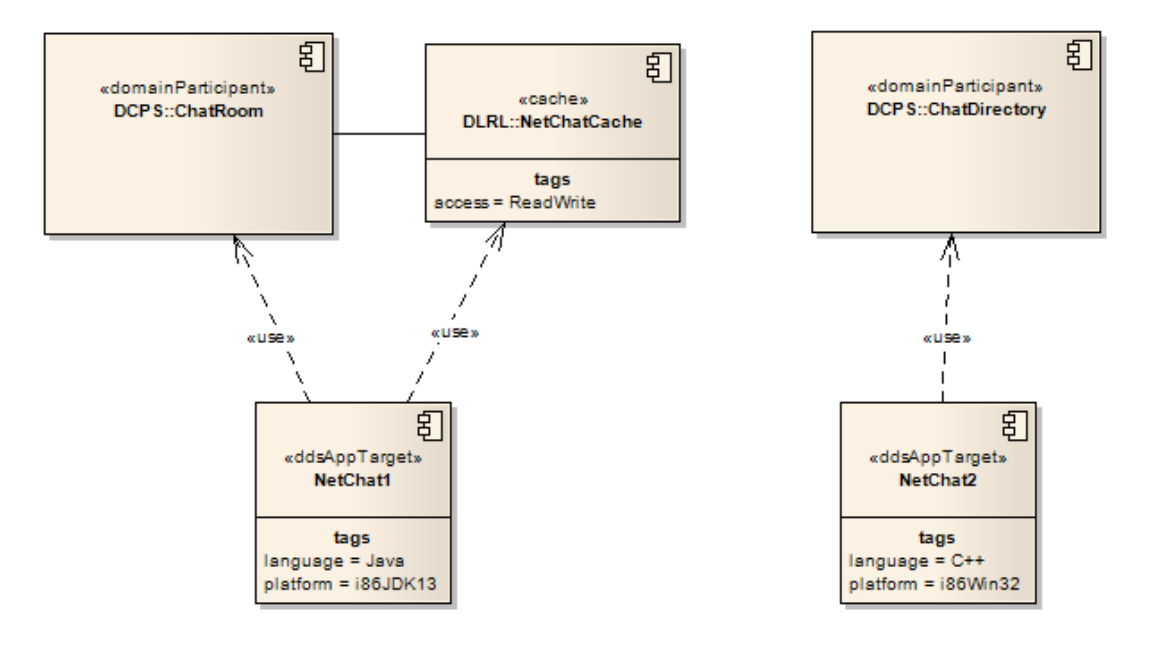

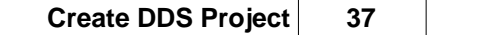

#### <span id="page-41-0"></span>*3.5 Model Validation*

The MDG Technology for DDS registers with Enterprise Architect to receive model validation requests from users. To configure Enterprise Architect to perform DDS model validation, select the **Project | Model Validation | Configure** menu option from the Enterprise Architect main menu. The Model Validation Configuration dialog displays.

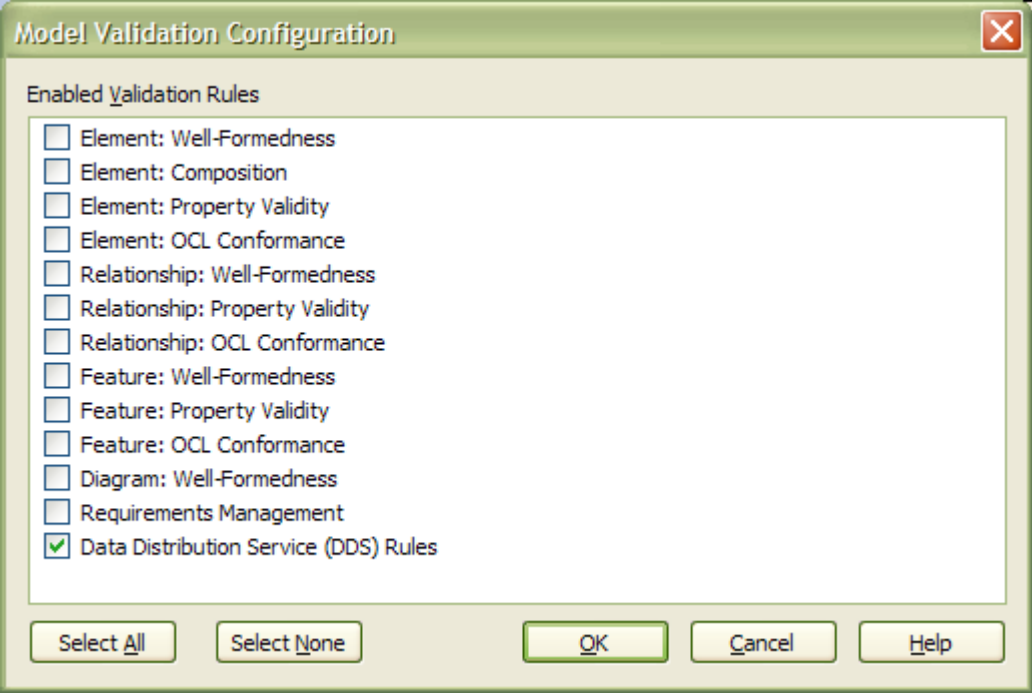

If you are only performing DDS validation, click on the **Select None** button, select the **Data Distribution Service (DDS) Rules** checkbox and click on the **OK** button. This is the default setting of the DDS Perspective. Note that DDS is strongly based on UML so it might be a useful exercise to perform the UML validation as well.

#### **Validate a DDS Model**

To validate an element and any connectors attached to it, a diagram and all its elements, or a package and all its diagrams and elements against the DDS rules, select the **Project | Model Validation | Validate Selected** menu option.

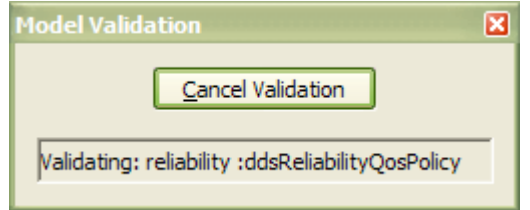

For an explanation of the error and warning messages that might be returned when validating a DDS model, refer to the [Model Validation Rules for Elements](#page-41-1)<sup>| 38</sup> topic.

#### <span id="page-41-1"></span>*3.5.1 Model Validation Rules for Elements*

The following messages might be output by the validation of a DDS element:

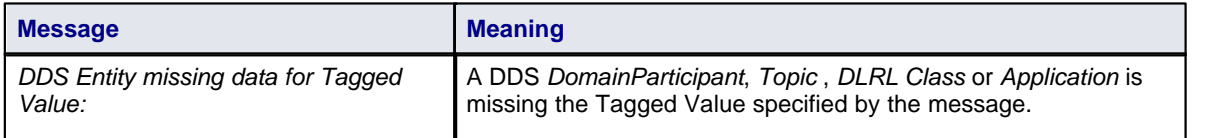

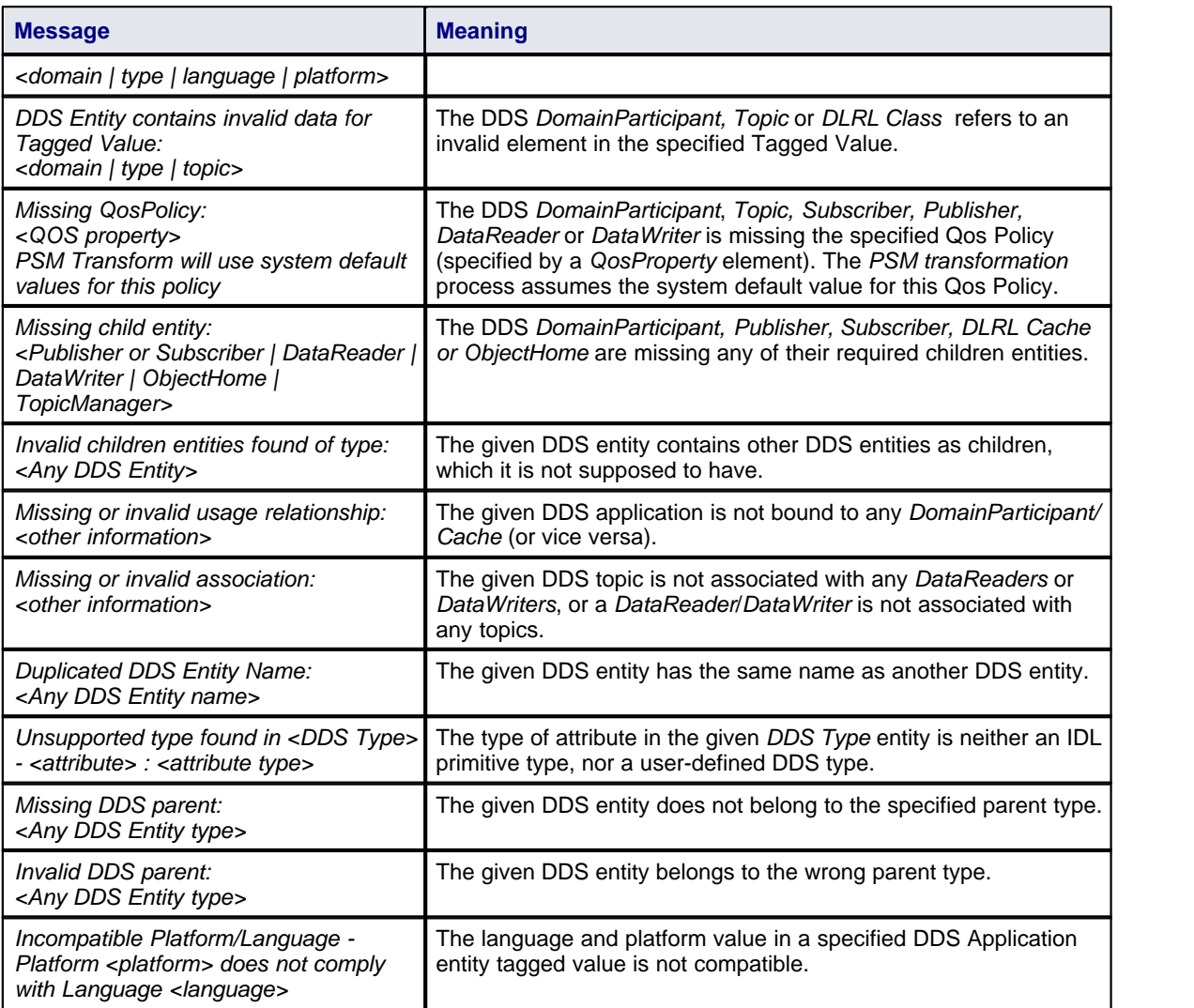

#### **Note:**

A DDS model might trigger additional UML validation messages, but these are outside the scope of this document. See the *Enterprise Architect User Guide*.

#### <span id="page-43-0"></span>*3.6 Generate PSM and Code*

There are two ways in which you can generate PSM and Code:

- [Generate Code DDS Menu Command](#page-43-1) 40<sup>+</sup>
- · [EA Transformation](#page-44-0) 41

#### **Note:**

Before generating the PSM and Code, please ensure that the DDS Model is validated by running [Model](#page-41-0) [Validation](#page-41-0)│ଃ<sup>ക</sup>.

#### <span id="page-43-1"></span>*3.6.1 DDS Menu Command*

This process generates executable UML class and packages based on the DDS model. The generated class and packages can then be generated to source code using in-build code generator feature of Enterprise Architect.

To generate the Executable Class for a DDS model, follow the steps below:

1. Select the **Add-Ins | DDS Technology | Generate Code...** menu option to display the Generate Executable Class dialog:

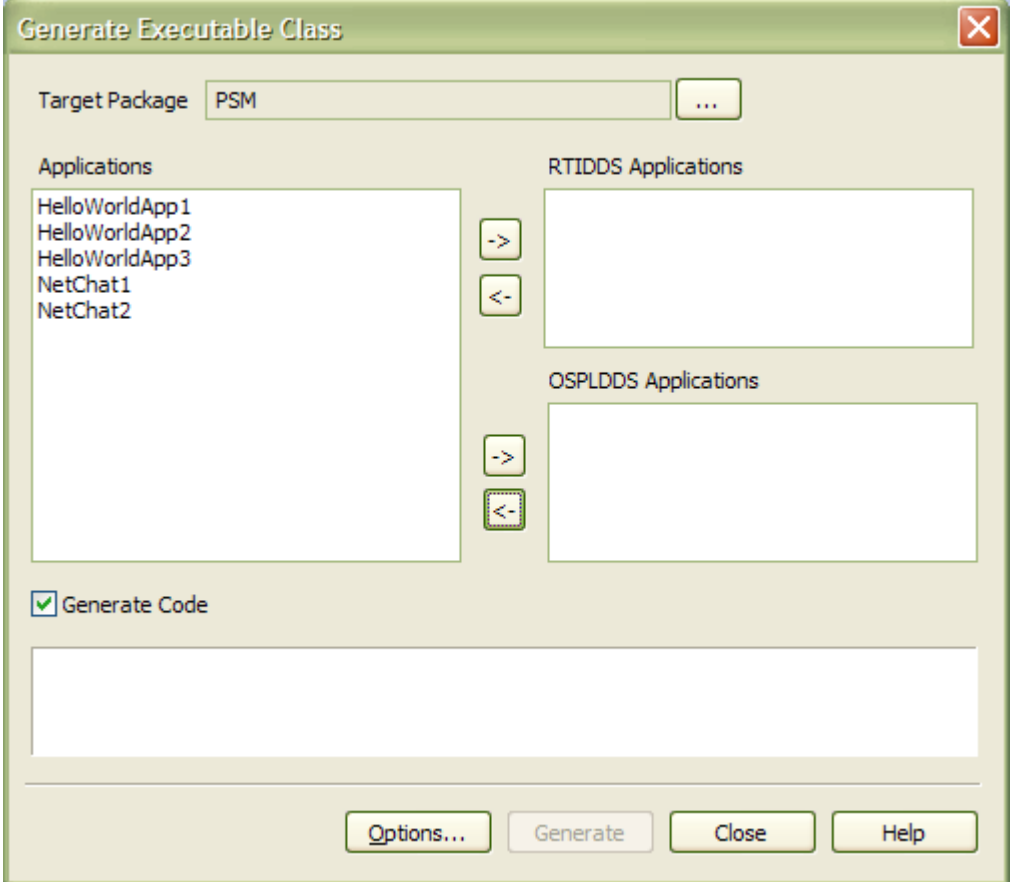

- 2. Select the target package that the generated class and package will be created in. Click the Browse button to select the desired package.
- 3. From the *Applications* list box, select the applications you want them to be generated to RTIDDS applications, then click the "->" button beside *RTIDDS Applications* list box. The selected applications will be moved to *RTIDDS Applications* list box.
- 4. From the *Applications* list box, select the applications you want them to be generate to OSPLDDS applications, then click the "->" button beside *OSPLDDS Applications* list box. The selected applications will be moved to *OSPLDDS Application* list box.
- 5. Tick the *Generate Code* checkbox if you decide to have source code generated after the class and

package has been generated.

6. Click on the *Generate* button to initiate the process.

#### <span id="page-44-0"></span>*3.6.2 EA Transformation*

There are two Tagged Values for an Application Component - *Language* and *Platform*.

- · The value of the *Language* Tagged Value defines the coding language to generate: For RTI NDDS, there are three possible values - **C**, **C++** and **Java,** for OSPLDDS, there are four possible values - **C, C++, Java** and **C#**.
- · The value of the *Platform* Tagged Value depends on the language defined:
	- · For C, C++ and C#, the value must be **i86Win32**.
	- · For Java, the value must be **i86JDK13**.

Before you generate the PSM and code, you might want to check and, if necessary, change the language and platform.

To generate the PSM and code, follow the steps below:

- 1. Open the DDS project and the PIM package, and then open the Application diagram.
- 2. In the Application diagram, select the Application Components from which to generate the PSM and code.
- 3. Select the **Project | Model Transformations | Transform Selected Elements** menu option.

| <b>S</b> DDS Example - EA  |                                 |    |               |          |                                                                                   |                       |   |                                                                            |                                                   |                                  |                             |              |                                                                                                    |  |
|----------------------------|---------------------------------|----|---------------|----------|-----------------------------------------------------------------------------------|-----------------------|---|----------------------------------------------------------------------------|---------------------------------------------------|----------------------------------|-----------------------------|--------------|----------------------------------------------------------------------------------------------------|--|
| File                       | Edit                            |    | View          |          | Project  <br>Diagram                                                              | Element Tools Add-Ins |   |                                                                            | Settings                                          | Window                           | Help                        |              |                                                                                                    |  |
| የነ                         | CH                              |    | IB.           | ħ        | Add Package                                                                       | $CtrI + W$            |   | lult>                                                                      |                                                   |                                  |                             |              | $\textcircled{\tiny{\textcircled{\#}}}\ \blacksquare\ \blacksquare\ \textup{\tiny{\textcircled{\#}}}\ \Lambda\ \textcircled{\tiny{\textcircled{\#}}}\ \blacksquare\ \blacksquare\ \blacktriangleright\ \blacktriangleleft\ \wedge$ |  |
| Toolbox                    |                                 |    |               | 몝        | Add Diagram                                                                       | Ctrl+Insert           |   |                                                                            |                                                   |                                  |                             |              | iagram: "Application" created: 11/07/2008 1:01:19 PM modified: 14/10x                                                                                                    |  |
|                            |                                 |    |               | 畐        | Add Element                                                                       | $CtrI+M$              |   |                                                                            |                                                   |                                  |                             |              |                                                                                                    |  |
| $\blacksquare$ Application |                                 |    |               |          | Documentation                                                                     |                       | ▶ |                                                                            |                                                   |                                  |                             | 目            |                                                                                                    |  |
| 圕                          | <b>DDS Application</b>          |    |               |          | 寄<br>Source Code Engineering<br>$\blacktriangleright$ ants<br>«domainParticipant» |                       |   |                                                                            |                                                   |                                  |                             |              |                                                                                                    |  |
| J.                         | Domain Participi<br>Association |    |               |          | <b>Build and Run</b>                                                              |                       |   |                                                                            |                                                   |                                  | DP <sub>2</sub>             |              |                                                                                                    |  |
|                            | $\Box$ Common                   |    |               |          | Database Engineering                                                              |                       |   |                                                                            |                                                   |                                  |                             |              |                                                                                                    |  |
|                            |                                 |    |               |          | Transformations                                                                   |                       | ы |                                                                            |                                                   |                                  | Transform Selected Elements |              | Ctrl+H                                                                                                    |  |
|                            | It                              | B  | B             |          | Model Validation                                                                  |                       | ٠ | E.                                                                         |                                                   |                                  | Transform Current Package   |              | Ctrl+Shift+H                                                                                                    |  |
| M                          | $\mathcal{F}$                   | 78 | ya.           |          | <b>Web Services</b>                                                               |                       |   |                                                                            |                                                   |                                  |                             |              |                                                                                                    |  |
|                            |                                 |    |               |          | XML Schema                                                                        |                       |   |                                                                            |                                                   |                                  | «use»                       | <b>«use»</b> |                                                                                                    |  |
|                            |                                 |    |               | Security |                                                                                   |                       |   |                                                                            |                                                   |                                  |                             | uuunauuunnu  |                                                                                                    |  |
|                            |                                 |    |               |          | Version Control                                                                   |                       |   |                                                                            |                                                   |                                  | 訂                           |              |                                                                                                    |  |
|                            |                                 |    | Import/Export |          |                                                                                   |                       |   |                                                                            | «ddsAppTarget»<br>HelloWorldApp2                  | «ddsAppTarget»<br>HelloWorldApp3 |                             |              |                                                                                                    |  |
|                            |                                 |    |               |          | Manage Baselines                                                                  | $CtrI + Alt + B$      |   |                                                                            |                                                   |                                  |                             |              |                                                                                                    |  |
|                            |                                 |    |               | ₩        | Use Case Metrics                                                                  |                       |   |                                                                            | tags<br>tags<br>$language = C$<br>language = Java |                                  |                             |              |                                                                                                    |  |
|                            |                                 |    |               |          | Project Statistics                                                                |                       |   | $plattorm = i86Win32$<br>platform = i86JDK13<br><del>hummalanmumi</del> li |                                                   |                                  |                             |              |                                                                                                    |  |
|                            |                                 |    |               |          |                                                                                   |                       |   |                                                                            |                                                   |                                  |                             |              |                                                                                                    |  |
|                            |                                 |    |               |          |                                                                                   |                       |   |                                                                            |                                                   |                                  |                             |              |                                                                                                    |  |
|                            |                                 |    |               |          |                                                                                   |                       |   |                                                                            |                                                   |                                  |                             |              |                                                                                                    |  |

The Model Transformation dialog displays.

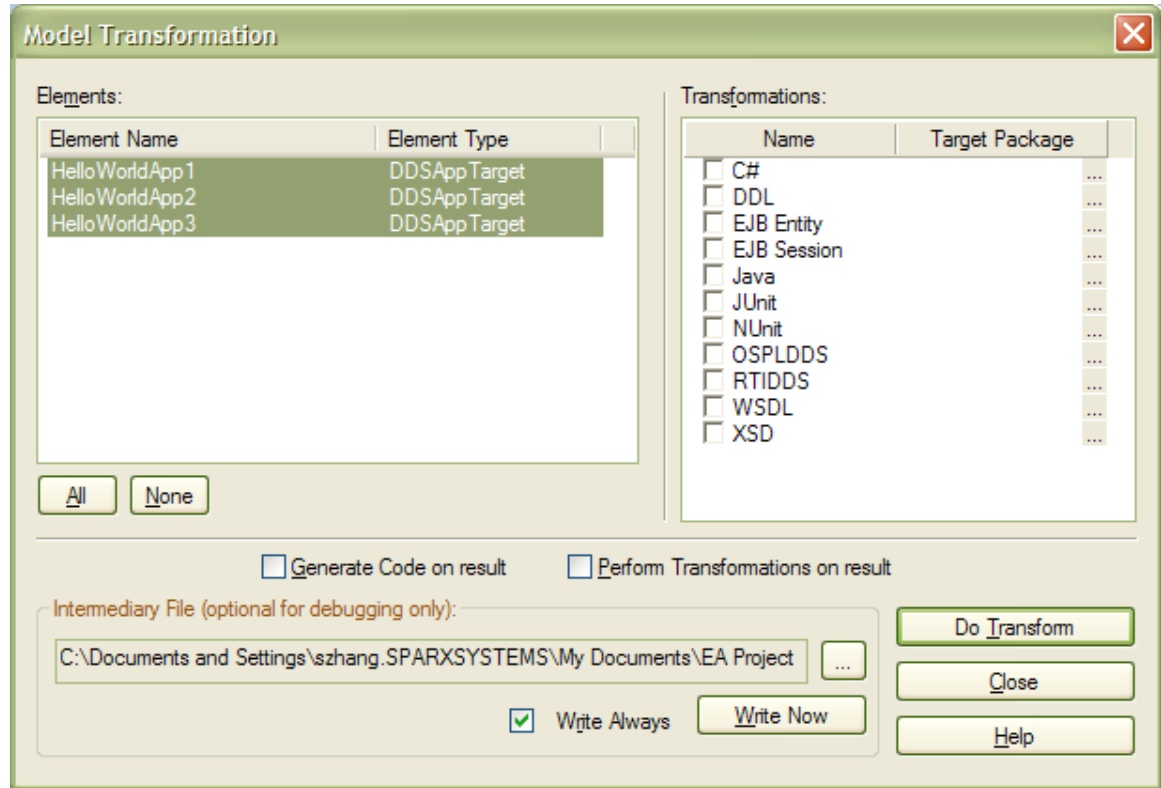

4. Select the **OSPLDDS** or **RTIDDS** checkbox. If the target package is not listed against the checkbox, the Browse Project dialog displays. Select the PSM package as the target for the generated PSM and click on the **OK** button.

5. On the Model Transformation dialog, click on the **Do Transform** button. (If you have not specified a project root folder in the [DDS Options](#page-20-0) $\,$ l 1 $\tau$ ), the system prompts you for the folder at this point.) The system starts to generate the PSM based on the selected DDS components; the progress of the transformation is shown in the Transformation Progress window.

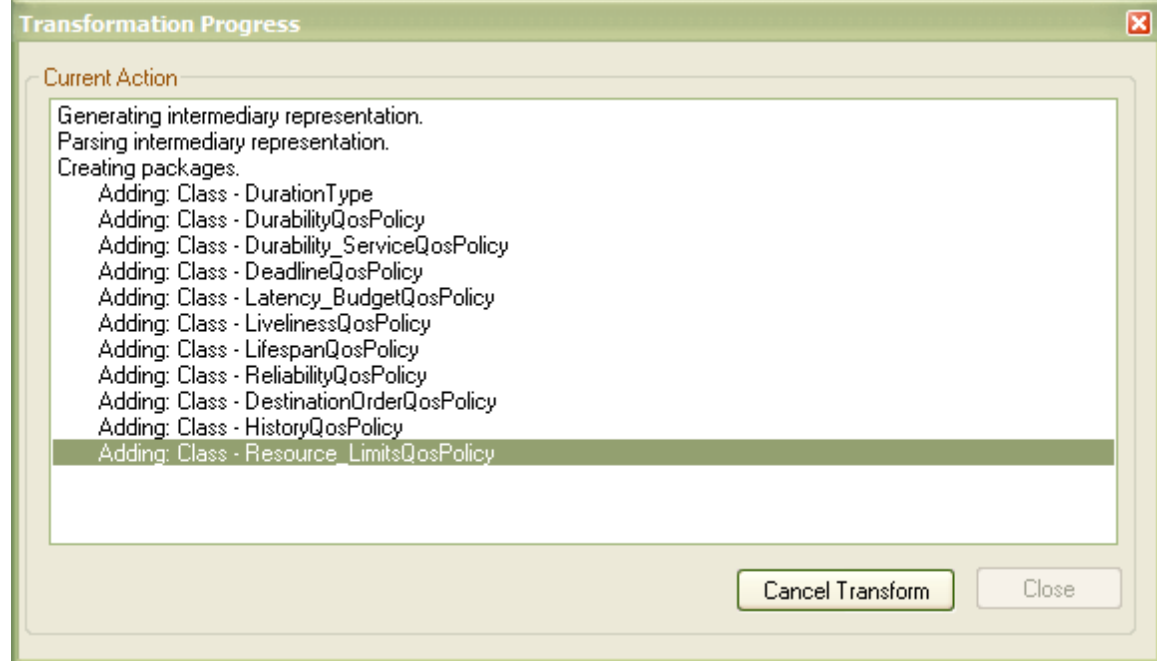

6. When the transformation is complete, the Generate Package Source Code dialog displays.

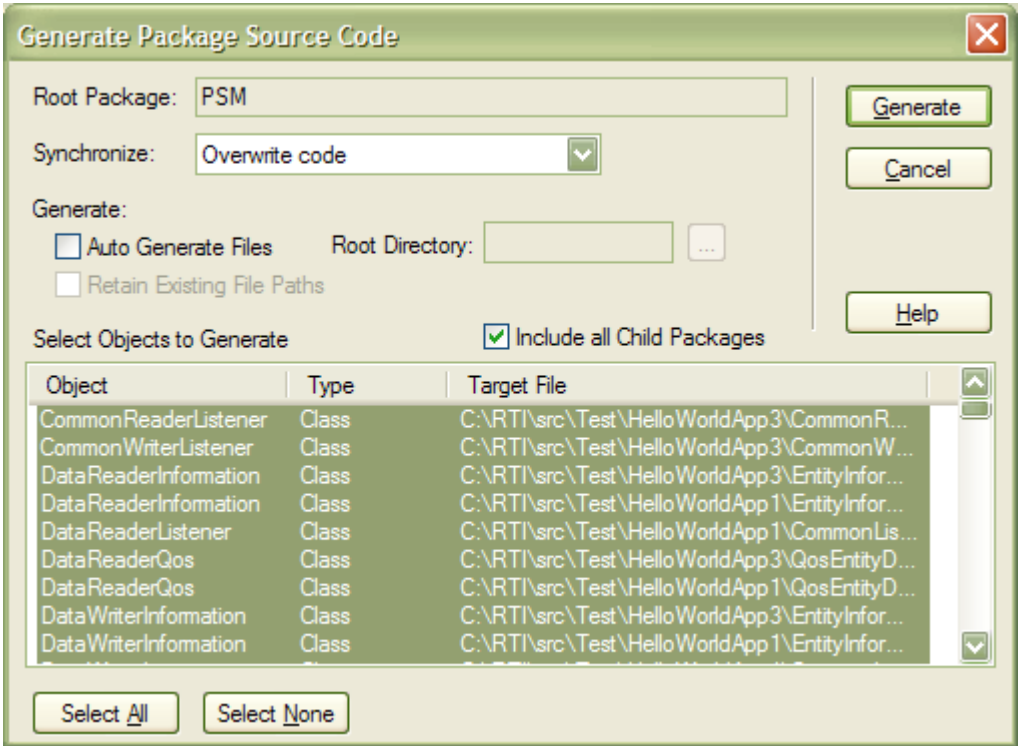

7. In the **Synchronize** field, select **Overwrite code**, then select the **Include all Child Packages** checkbox. Click on the **Generate** button. The system starts to generate the source code for the specified language into the project root folder. The progress of the code generation is shown in the Batch Generation window.

#### **44 MDG Technology for DDS User Guide**

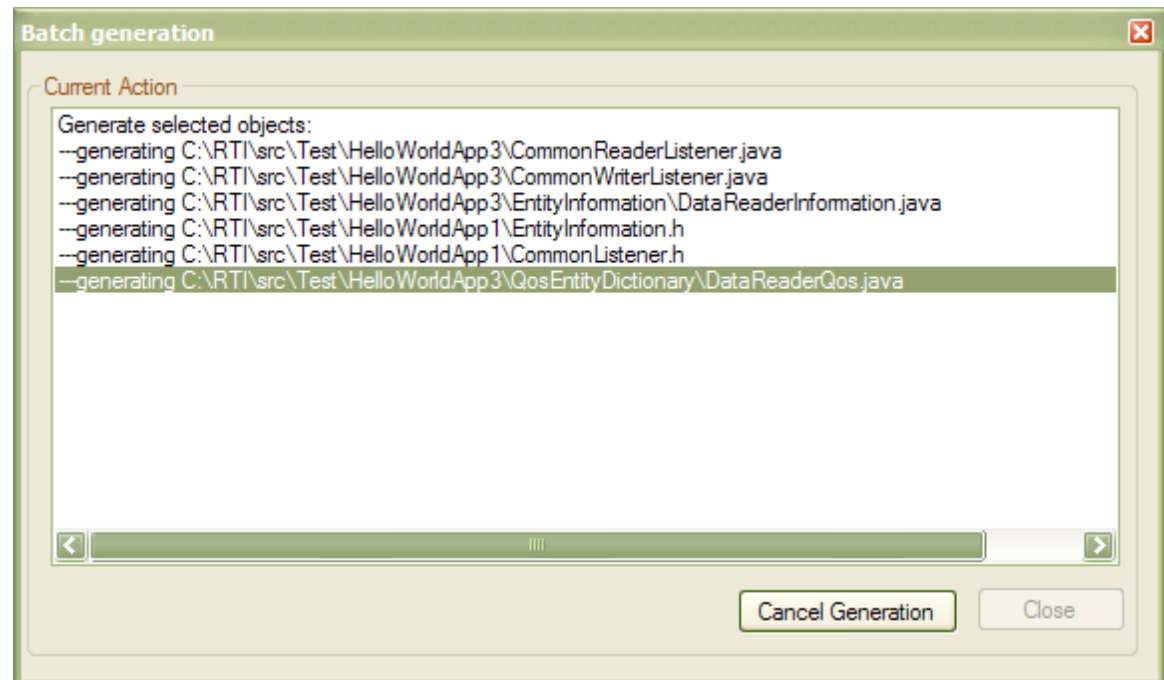

8. If user select RTIDDS Transformation in step 4, then after code generation is completed, the system runs the NDDS generator to generate code from the IDL type.

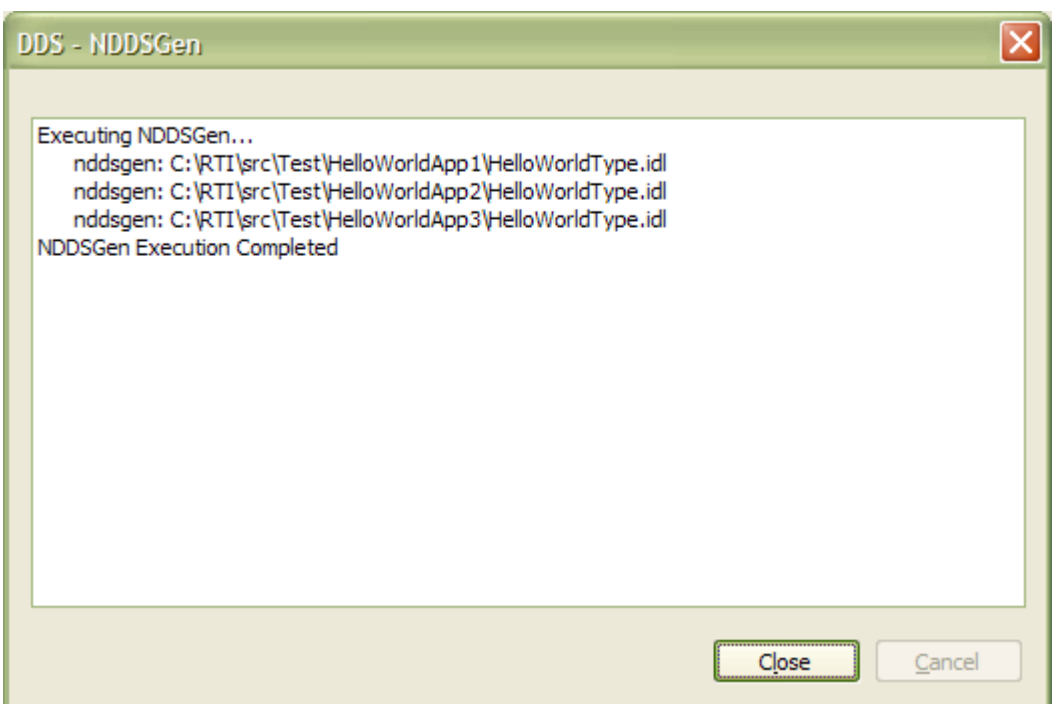

9. Finished.

#### <span id="page-48-0"></span>*3.7 DDS Example Model*

To open the example model, select the **Add-Ins | DDS Technology | Open DDS Example Model** menu option from the Enterprise Architect main menu.

The example model contains two separate model: **Hello World** and **Net Chat** as show in following diagram:

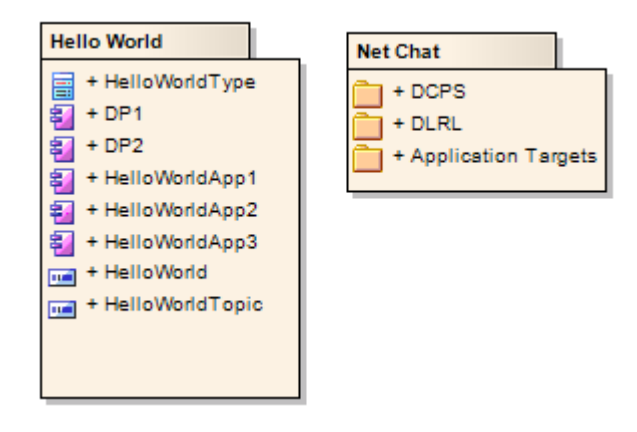

The **Hello World** model is a simple DCPS model, it contains a Type diagram, Domain diagram and DDS Application diagram.

In Type diagram it defines the IDL type to be used by the Topic. In Domain diagram it defines DDS topology using DDS Entities: Domain, DomainParticipant, Publisher and Subscriber, DataReader and DataWriter, and Topic. In Application diagram it defines the DDS Application entities and its usage relation with DomainParticipant entities.

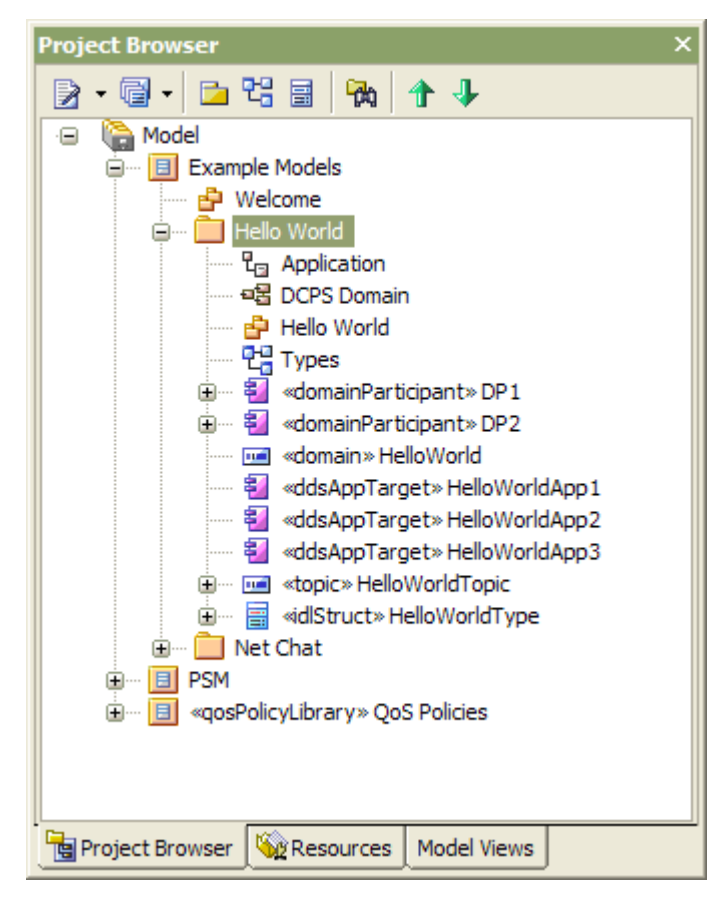

The **Net Chat** model contains DCPS Model as well as DLRL model which based on its related DCPS model.

Its DCPS model contains a Type diagram and a Domain diagram.

Its DLRL model contains a Mapping diagram and a DLRL diagram. In Mapping diagram it defines DLRL

classes as well as their mapping to related DCPS Type and Topic. In DLRL diagram it defines the DLRL topology using DDS DLRL Entities: Cache, ObjectHome, TopicManager, Class as well as related DCPS Entities.

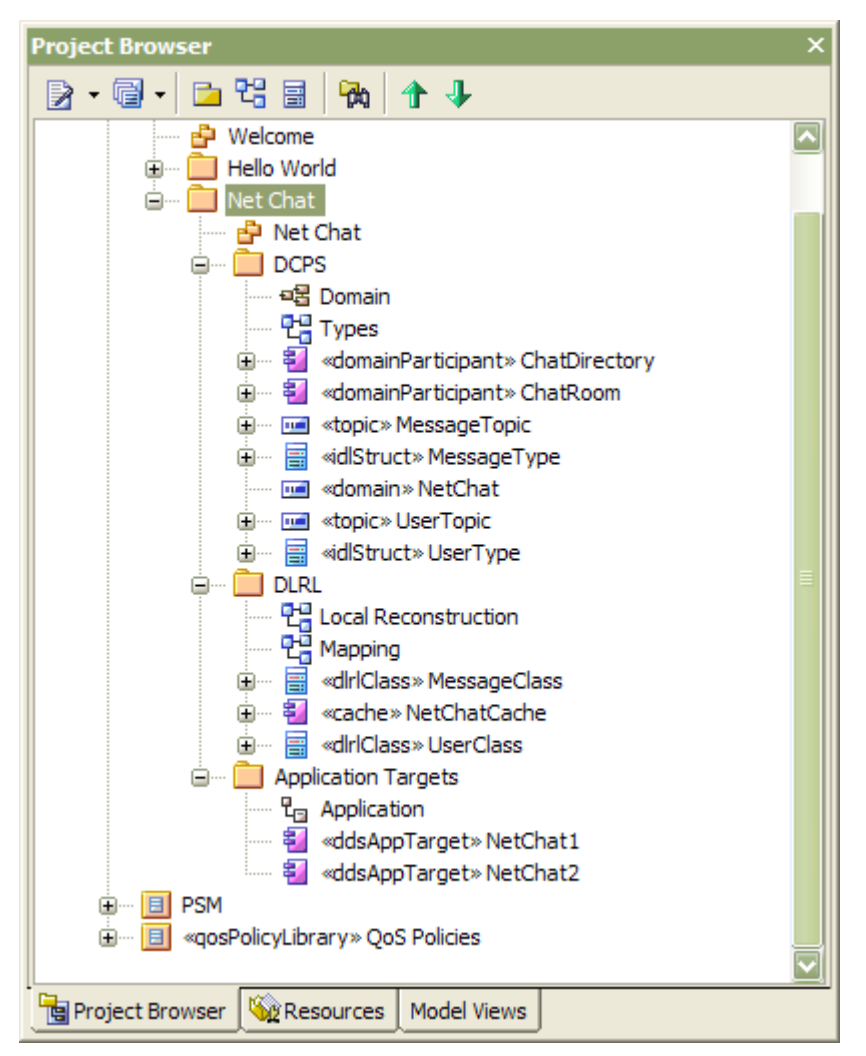

# **Index**

## **- C -**

Classifier Default 18 Code C Generation 40, 41 C# Generation 40, 41 C++ Generation 40, 41 Generate 40, 41 Java Generation 40, 41 **Connector** DDS Application 28 DDS Domain 22 DDS Local Reconstruction 23 Copyright Notice 3 **Create** DDS Project 30 DLRL Model 34 Create DDS Project 30 Add DLRL Model 34

### **- D -**

DDS Options 17 General Options 17 Introduction 17 NDDS Options 18 OpenSplice DDS Options 20 OSPLDDS Options 20 Qos Property Behavior 17 RTIDDS Options 18 DDS Project Add DLRL Model 34 Create From Scratch 30 DDS Technology Menu 16 DDS Toolboxes 22 Application 28 Domain 22 Introduction 22 Local Reconstruction 23 QoS Policies 26 Types 25 Default Classifiers 18 Diagram Application, Elements And Connectors 28 DLRL Element, Key Relations 23 Domain, Elements And Connectors 22

Local Reconstruction, Elements And Connectors  $23$ Qos Policies Library 26 Types, Elements And Connectors 25

### **- E -**

Element DDS Application 28 DDS Domain 22 DDS Local Reconstruction 23 DDS Type 25 Model Validation Rules 38 Qos Policies 26 End User Licensing Agreement 4 Example Model Open 45

### **- G -**

**Generate** C 40, 41  $C#$  40, 41 C++ 40, 41 Code 40, 41 Java 40, 41 PSM 40, 41 Generate PSM and Code 40 by EA Transformation 41 from AddIn Command 40 Introduction 40 Getting Started 10 Configure the DDS Modeling Environment 13 Register MDG Technology for DDS 11

## **- K -**

Key DDS Local Reconstruction 23 DDS Type 25

### **- L -**

License Agreement 4

## **- M -**

MDG Technology For DDS Acknowledgement of Trademarks 7 Copyright Notice 3 DDS Technology Menu 16

MDG Technology For DDS Getting Started 10 License Agreement 4 Support 8 System Requirements 9 Using DDS 15 Welcome<sub>2</sub> Model Validation 38 Configuration 38 Perform 38 Rules for Elements 38

### **- N -**

NDDS Generator 41

### **- O -**

OpenSplice DDS Generate 40, 41 Options 20 **OSPLDDS** Generate 40, 41 Options 20

### **- P -**

PIM Add DLRL Model 34 Create 30 Platform Independent Model Add DLRL Model 34 Create 30 Platform Specific Model DDS AddIn Generate Code 40 Generate 40, 41 Generate Executable Class 40 PSM DDS AddIn Generate Code 40 Generate 40, 41 Generate Executable Class 40

### **- Q -**

Qos Policies Elements 26 Library Diagram 26 Toolbox 26 QoS Policy Specifications Dialog 18

### **- R -**

RTIDDS Generate 40, 41 Options 18

### **- S -**

Support 8 System Requirements 9

## **- T -**

Trademarks 7

### **- U -**

Using DDS 15

### **- V -**

Validation Of Model 38 Rules, For Elements 38

### **- W -**

Welcome 2

**49**

### MDG Technology for DDS User Guide www.sparxsystems.com